# AMO

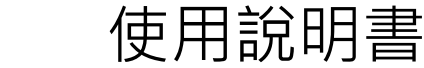

# CONTENT 目錄 • 什麼是網絡? • 什麼是房間? • 操作介面簡介

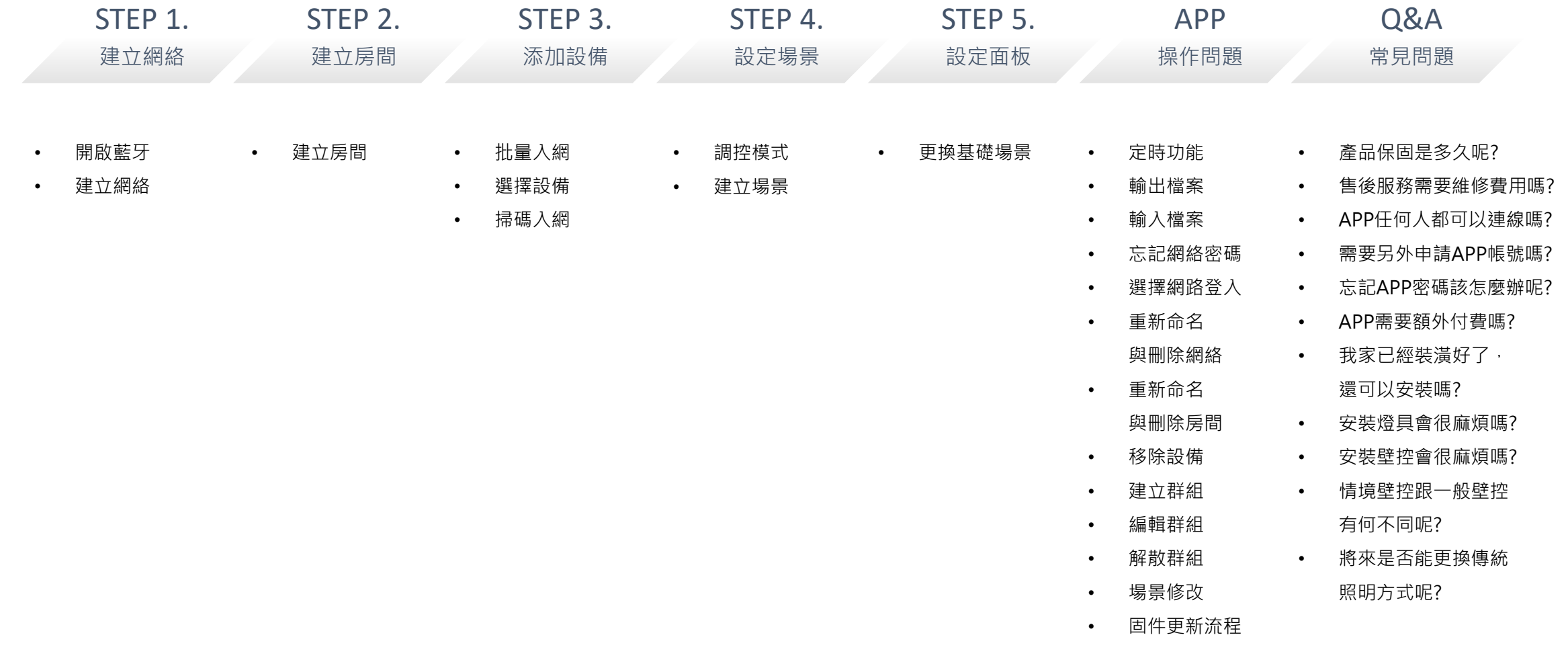

什麼是網絡?

網絡像是登入燈光世界的帳號ID,假設公司跟家裡都使用了 AMO智能照明,進公司時可以選擇網絡「公司」,回家時選擇 網絡「我們這一家-橘子」

- 如果您有多間公司,可以用公司A/公司B/公司C來區分
- 如果您的餐廳想提供貴賓互動式燈光體驗,也可以開放一個 公用網絡,讓貴賓嘗試操控在不同燈光效果下用餐的體驗; 貴賓離場後,員工用共用網絡一鍵還原設定
- 居家使用,可以大家共用同一網絡,多人上線,同一客廳各 自設定不同的的燈光效果

#### 什麼是房間?

可以自己設定與區分的空間範圍

- 選擇網絡「公司」,建立房間可以命名「辦公室、會議室」 等等
- 選擇網絡「餐酒館」,即便「吧檯區」跟「用餐區」沒有實 際上的隔間,也可以分區成立為兩個「房間」(空間)
- 選擇網絡「居家」,建立房間可以命名「客廳、廚房、主臥 房」等等;也可以命名一個「公共區域」躺在床上突然想到 客廳燈沒關, 一起控制多個空間的**燈光開關, 是不是超方便** 的呢?

#### **以上所述情況,可以同時存在喔~**

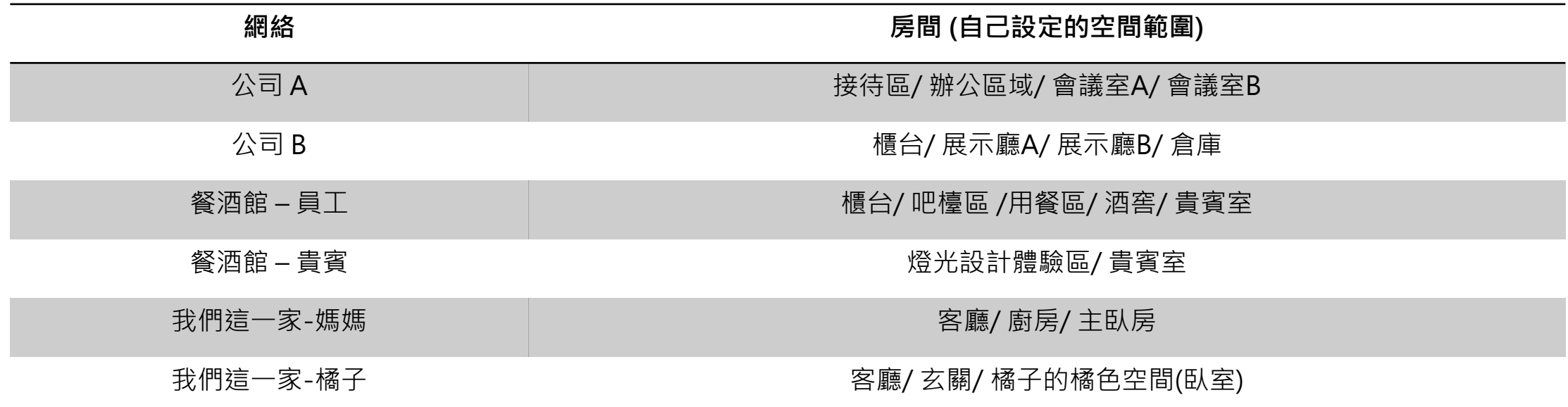

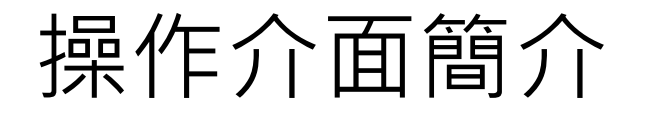

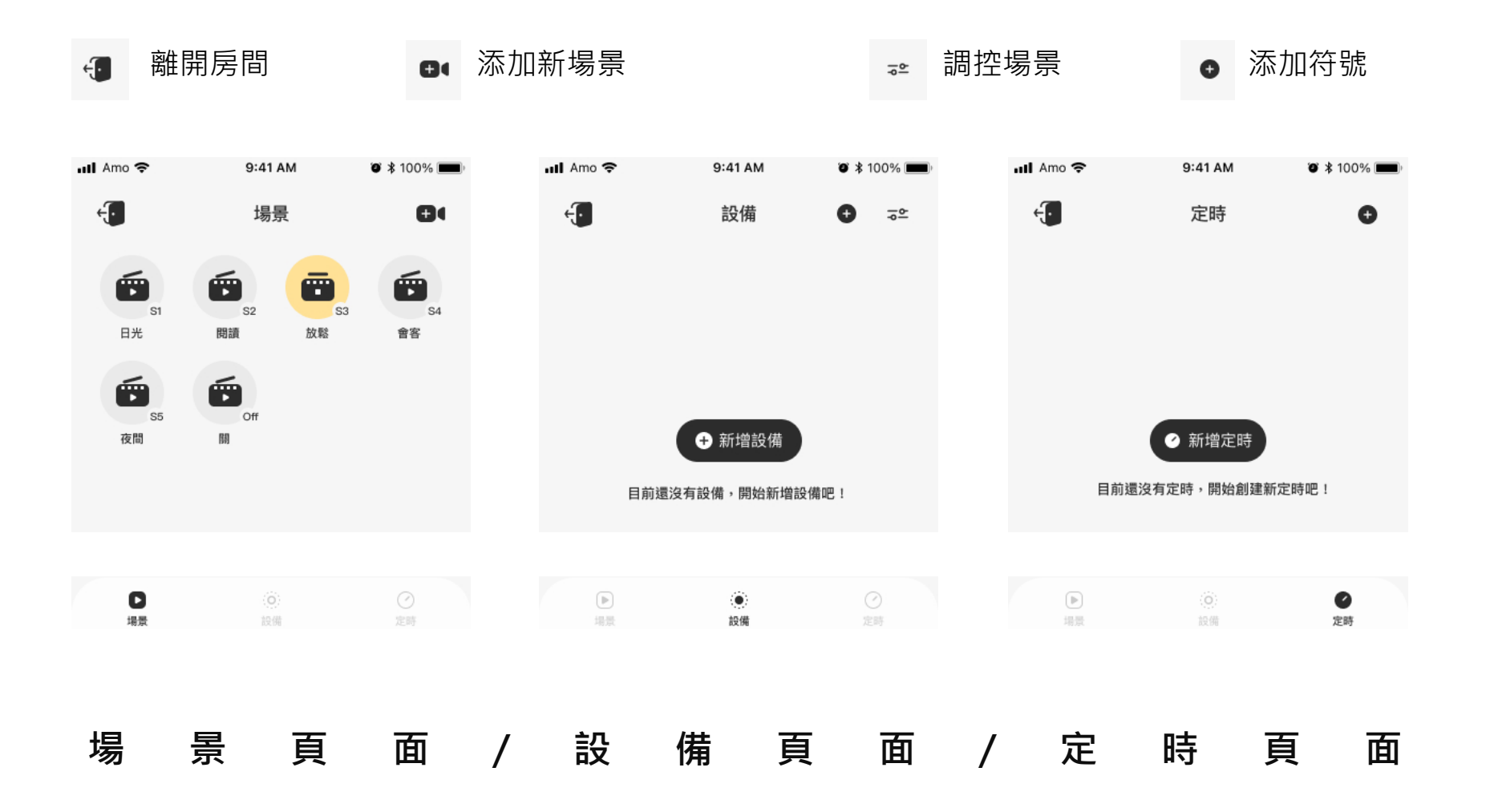

# **STEP1. 建立網絡**

**請先開啟藍牙**

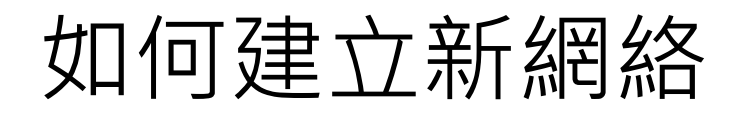

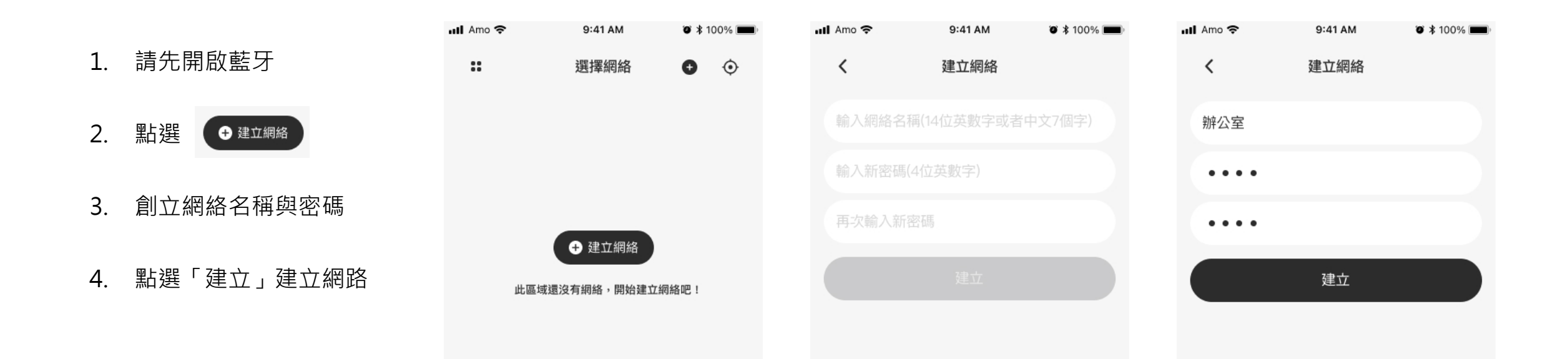

# **STEP2. 建立房間**

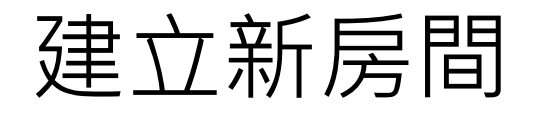

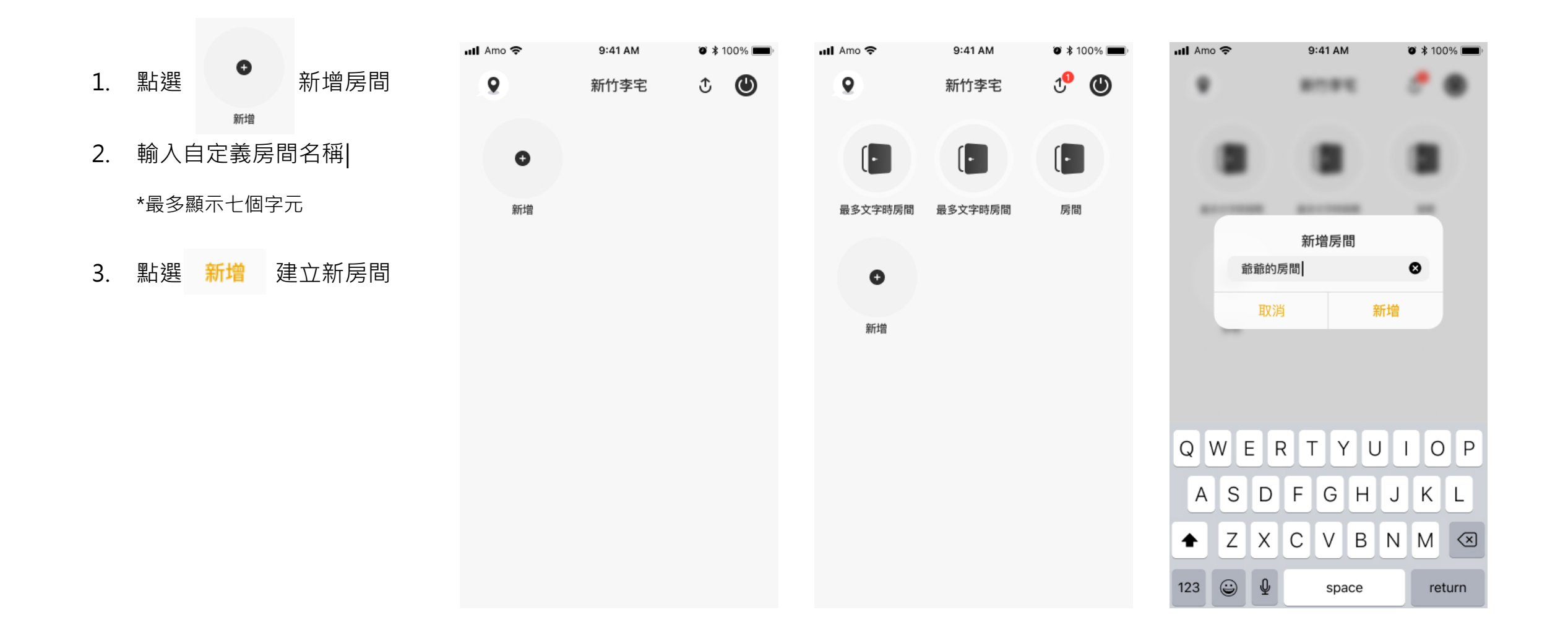

# **STEP3. 添加設備**

**批量入網**

**選擇設備**

**掃碼入網**

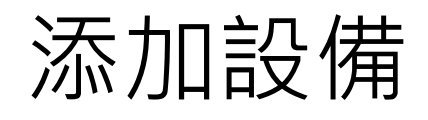

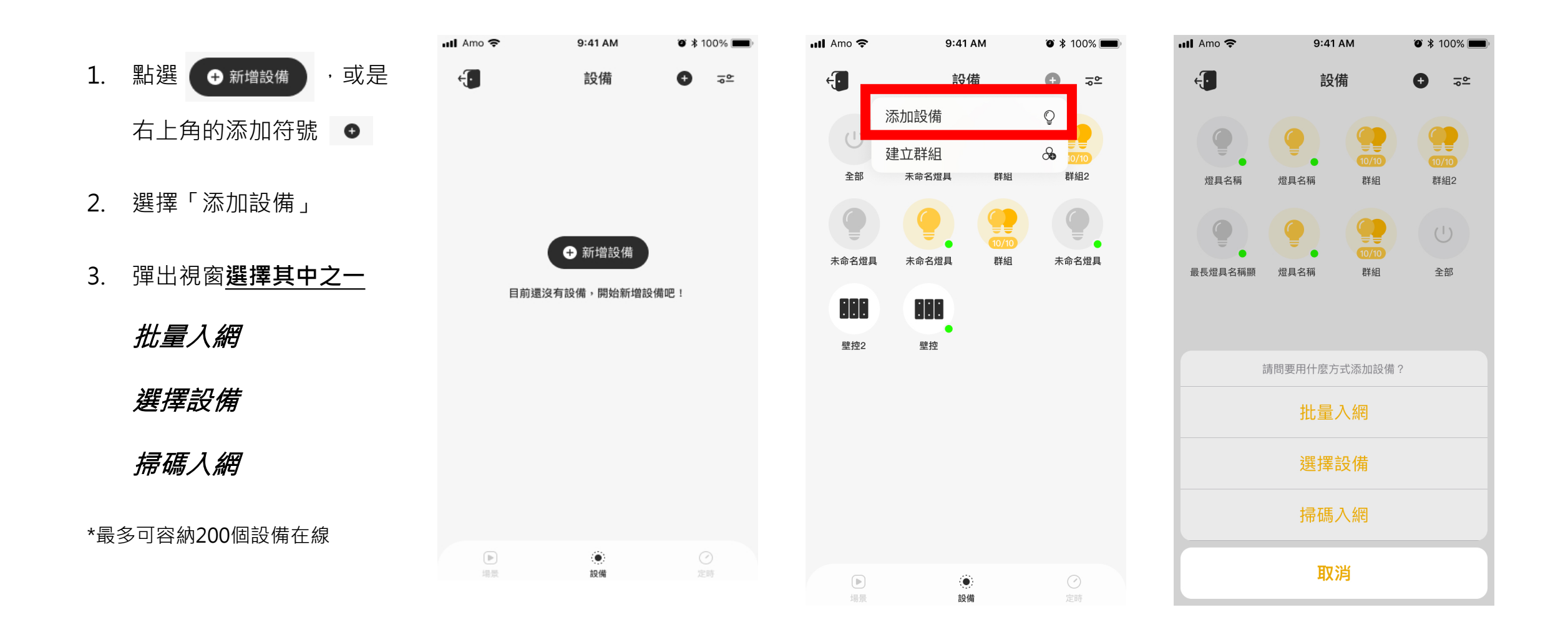

### 添加設備/ 批量入網

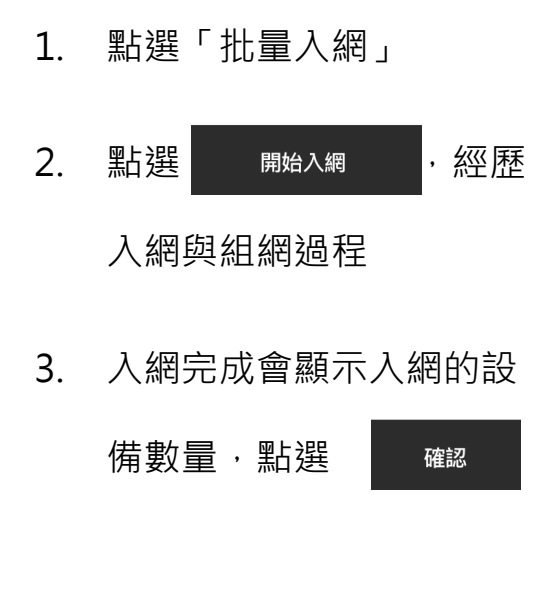

\*批量入網為自動搜尋設備,一次 加入多個設備進入網絡

\*開始入網前,請先確認設備已接 上電源,並為閃爍狀態(可入網), 再點選「開始入網」

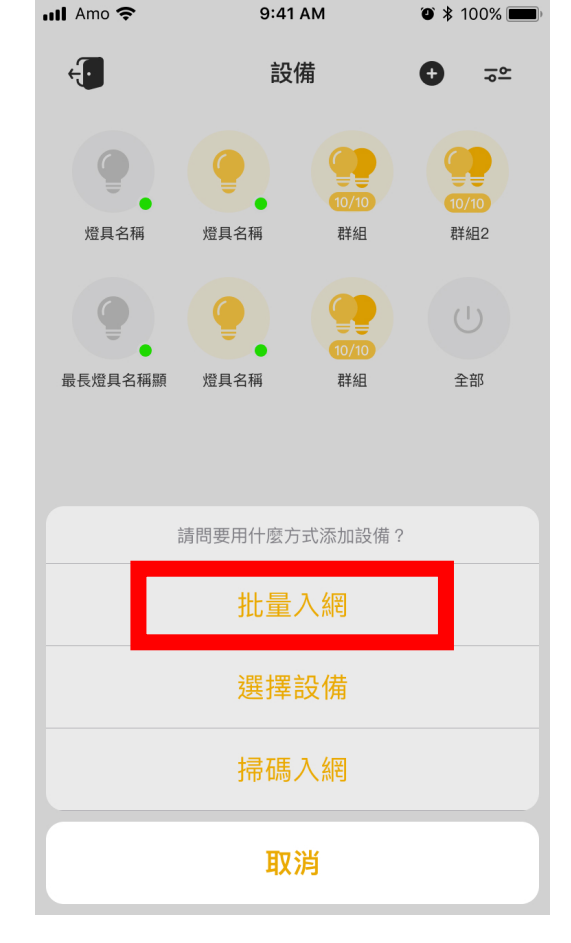

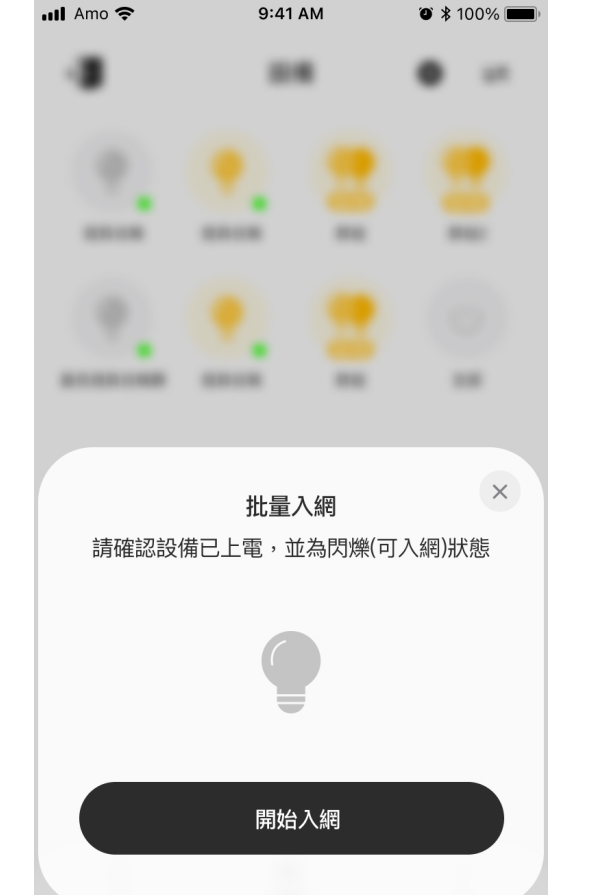

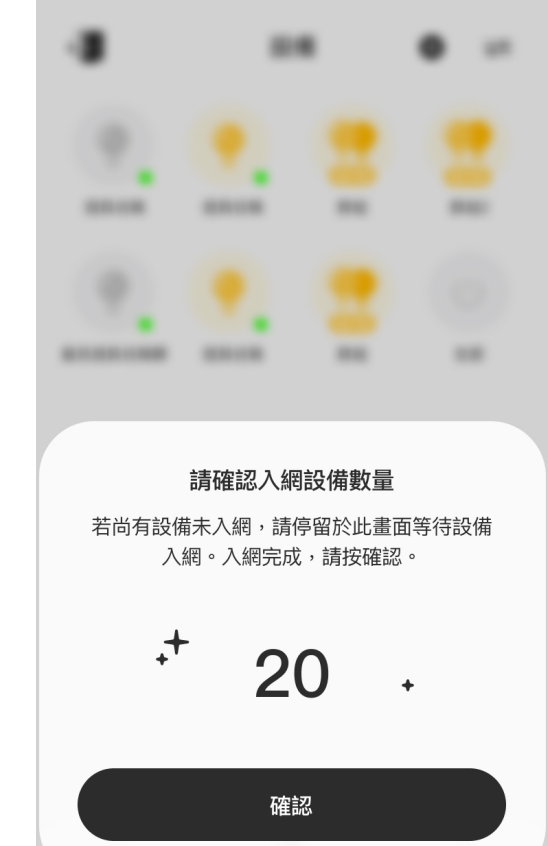

9:41 AM

 $\bullet$  \* 100%

 $\blacksquare$  Amo

#### 添加設備/ 選擇設備

1. 點選「選擇設備」

2. 勾選單個或多個設備

- 3. 點選 開始入網
- 4. 入網完成會顯示入網成功,

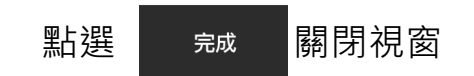

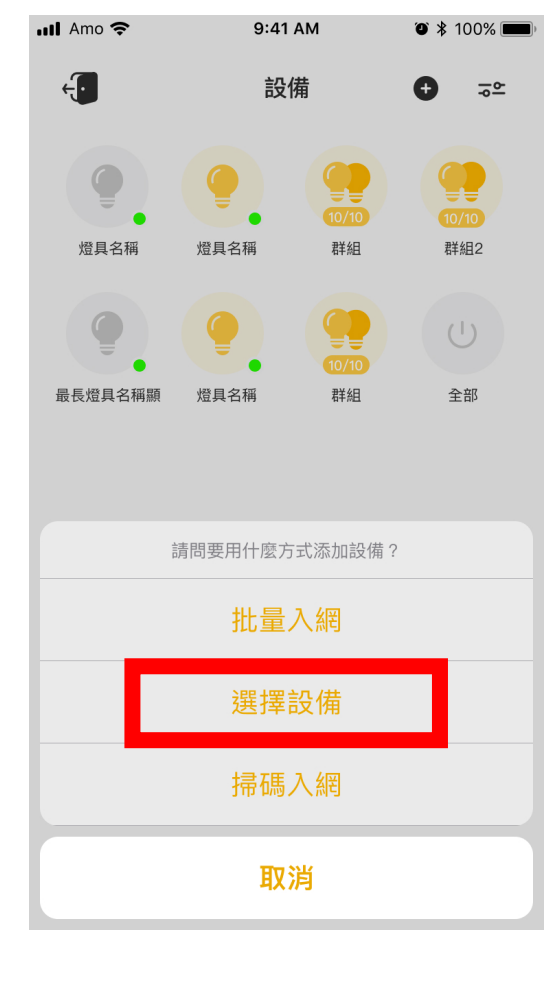

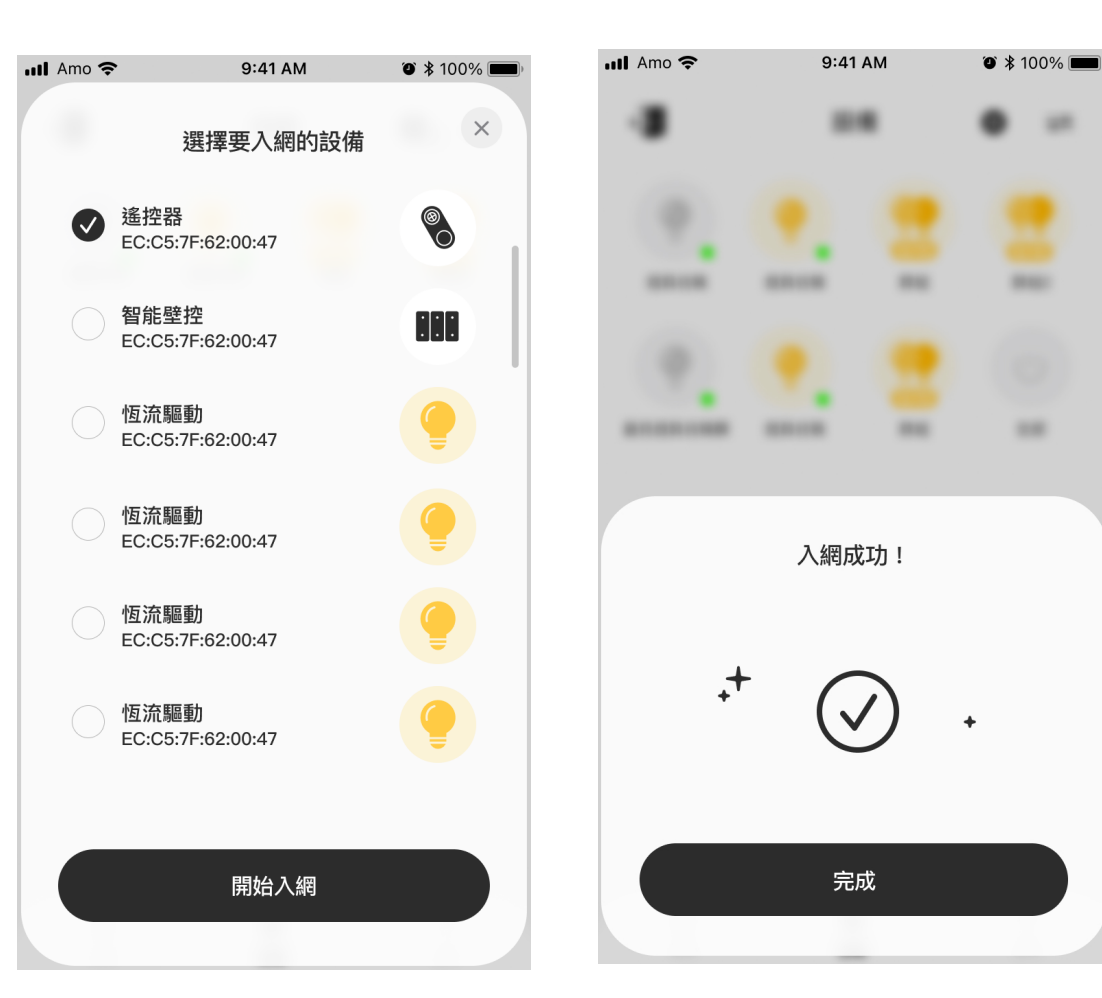

 $\frac{1}{2}$ 

### 添加設備/ 掃碼入網

1. 點選「掃碼入網」

- 2. 掃描設備的行動條碼
- 3. 入網完成會顯示入網 成功,點選 完成 關

閉視窗

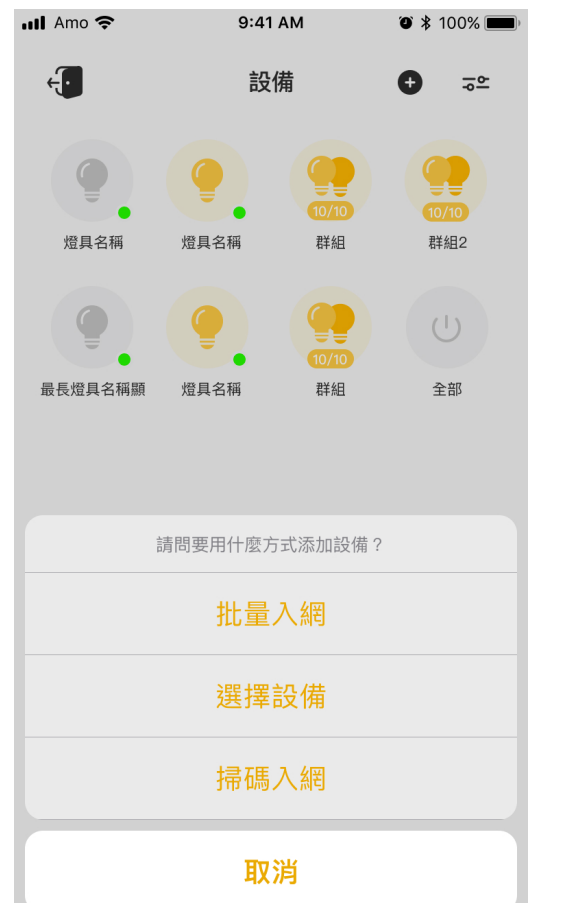

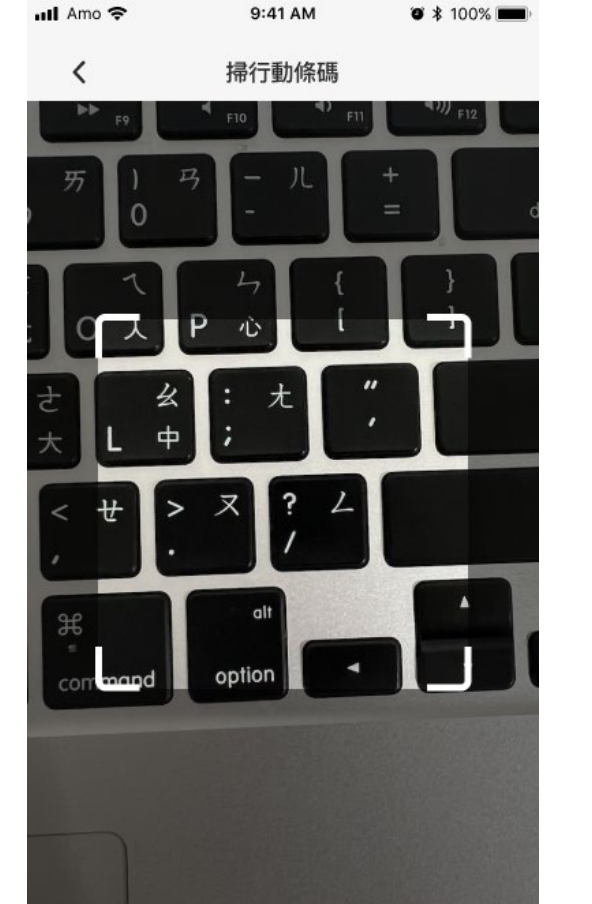

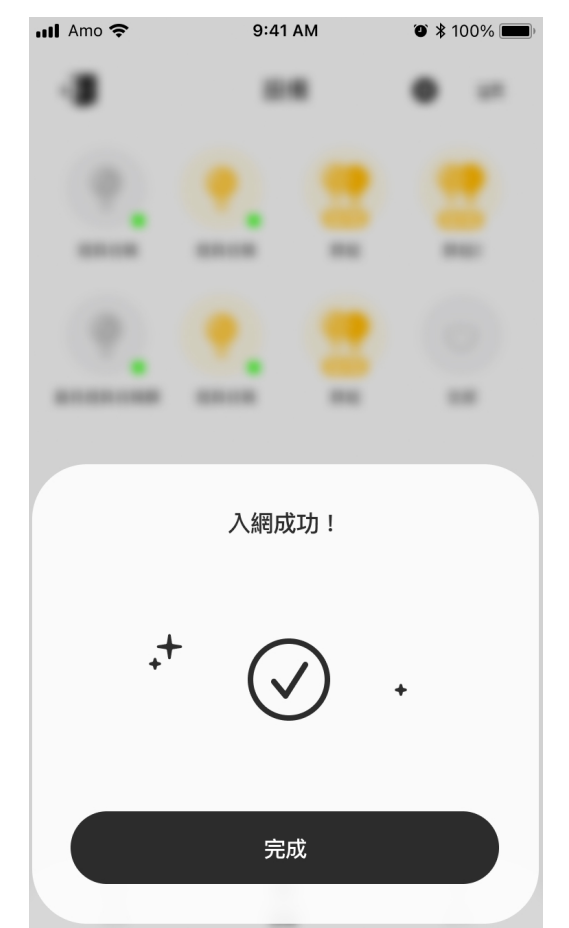

## **STEP4. 設定場景**

**調控模式**

**建立場景**

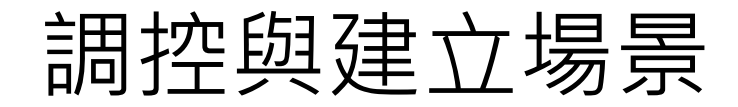

1. 網絡→房間→設備頁面 2. 點選「調控按鈕」 5≌ 3. 點選燈具調控·調控完成· 4. 輸入名稱並儲存新場景 點選 3 建立新場景 ull Amo 중 9:41 AM  $\bullet * 100\%$ ull Amo 9:41 AM  $\bullet * 100\%$ ull Amo **우** 9:41 AM  $\bullet$  \* 100% ull Amo 중 9:41 AM  $\bullet$  \* 100%  $\mathbb{C}^{\bullet}$   $\circledcirc$  $\mathbf Q$ 新竹李宅  $\leftarrow$ <調控模式  $\ddot{\circ}$ 設備  $\bullet$ ∣≂∝ **D**  $\begin{array}{c}\n\bullet \\
\bullet \\
\hline\n10/10\n\end{array}$  $\circlearrowleft$  $\cup$ ΨU  $\left[\cdot\right]$  $\begin{array}{c}\n\phantom{0} \\
\phantom{0}10/10\n\end{array}$  $\left(\cdot\right)$  $\left[\cdot\right]$  $(10/10)$ 全部 未命名燈具 群組 群組2 全部 未命名燈具 群組 群組2 **STORY** 最多文字時房間 最多文字時房間 房間 未命名燈具 未命名燈具 群組 未命名燈具 未命名燈具 未命名燈具 未命名燈具 群組  $\bullet$ 儲存新場景 CO S HH. **ENG** 888 建立新場景 新增 ×  $\bullet$ 壁控2 壁控 壁控2 壁控 取消 儲存 コニ 進入調控模式  $\circledR$  $\bullet$ ⊙ 場景 設備 定時

#### 調控模式

1. 點擊未命名燈具編輯名稱 2. 點擊亮度輸入數值 0-100% 3. 點擊色溫輸入數值 0-100% 4. 按下「儲存」儲存變更 5. 雙色溫 調整黃白光 6. RGB 調整燈帶色彩

\*雙色溫跟RGB可透過拉桿或調色板調整

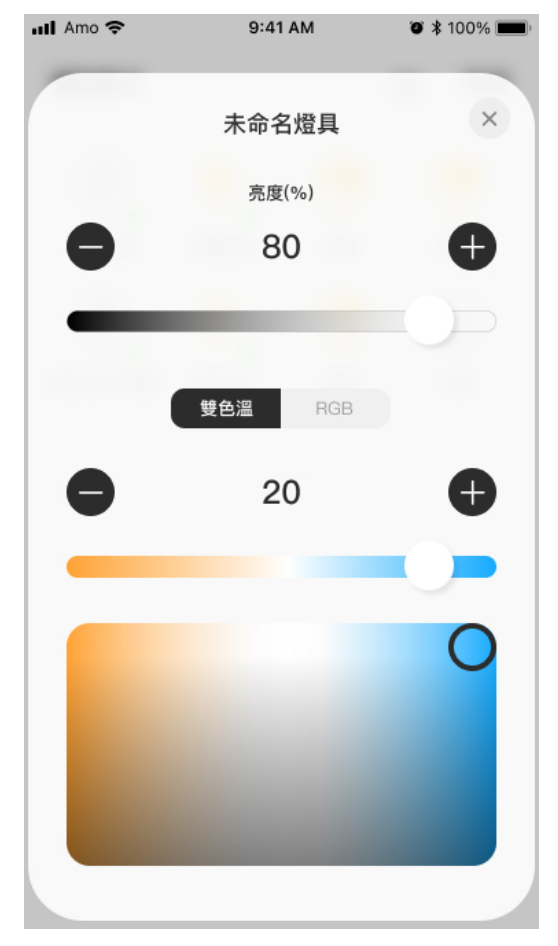

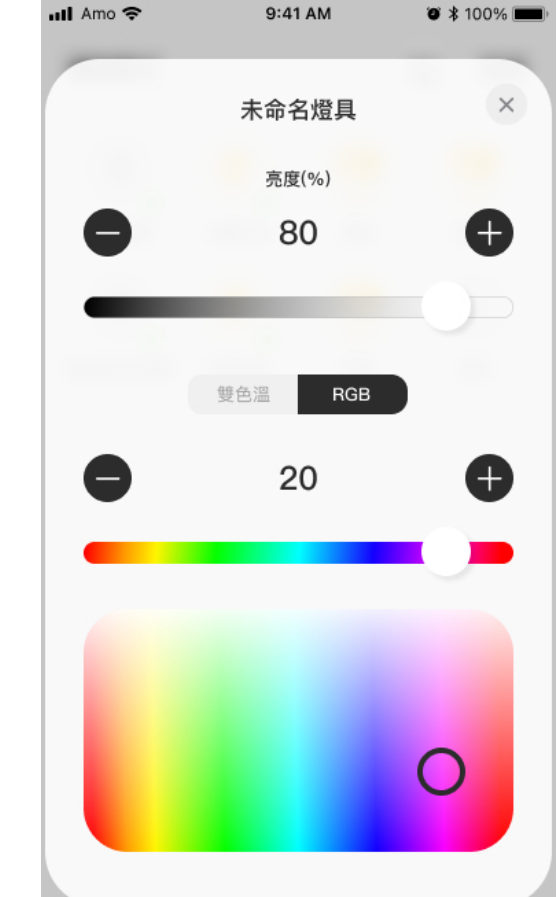

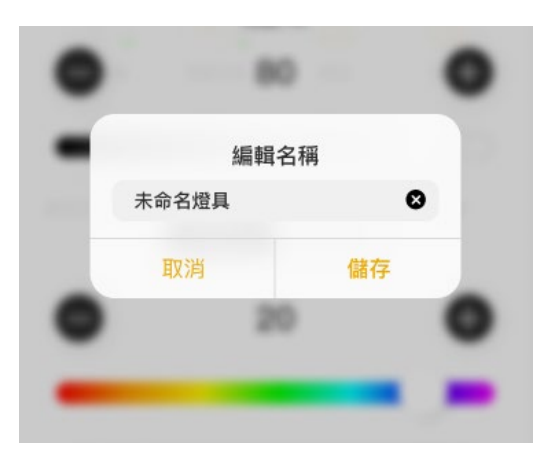

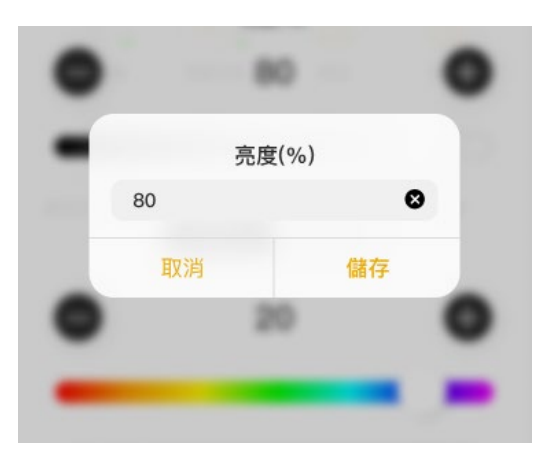

建立場景

1. 進入網絡→進入房間→設 備頁面→ 「場景頁面」 2. 點選 ■■ 「建立新場景」 3. 點選 進入調控 進行調控 4. 調控完成,點選 建立 完成建立新場景 \*內建基礎場景(S1 - S6) \*基礎場景不可移動與刪除

\*新建場景可以移動與刪除

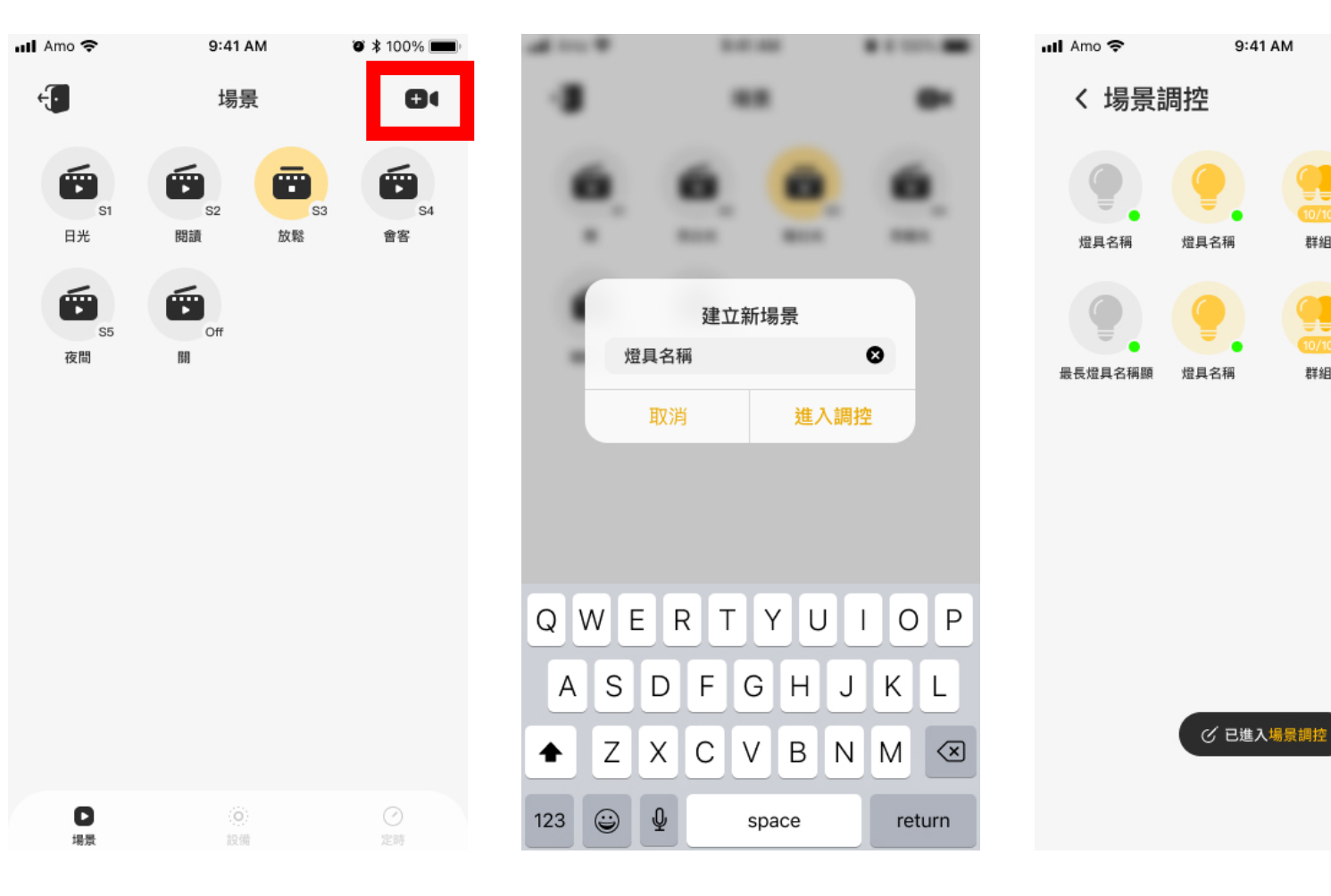

 $\bullet$  \* 100%

 $\begin{array}{c}\n\bullet \\
\bullet \\
\hline\n\end{array}$ 10/10

群組2

 $\cup$ 

全部

群組

群組

建立

# **STEP5. 設定面板**

#### 面板設定/更換基礎場景

- 1. 進入網絡→進入房間→設備頁 面→ 「場景頁面」
- 2. 長按要設定於面板上的場景,

點選「儲存為基礎場景」

- 3. 點選場景要與面板配對的位置 (\*面板上Off預設場景為關燈, 也可設定為全屋關閉)
- 4. 點選場景名稱可重新命名
- 5. 儲存場景後會切換至當下場景

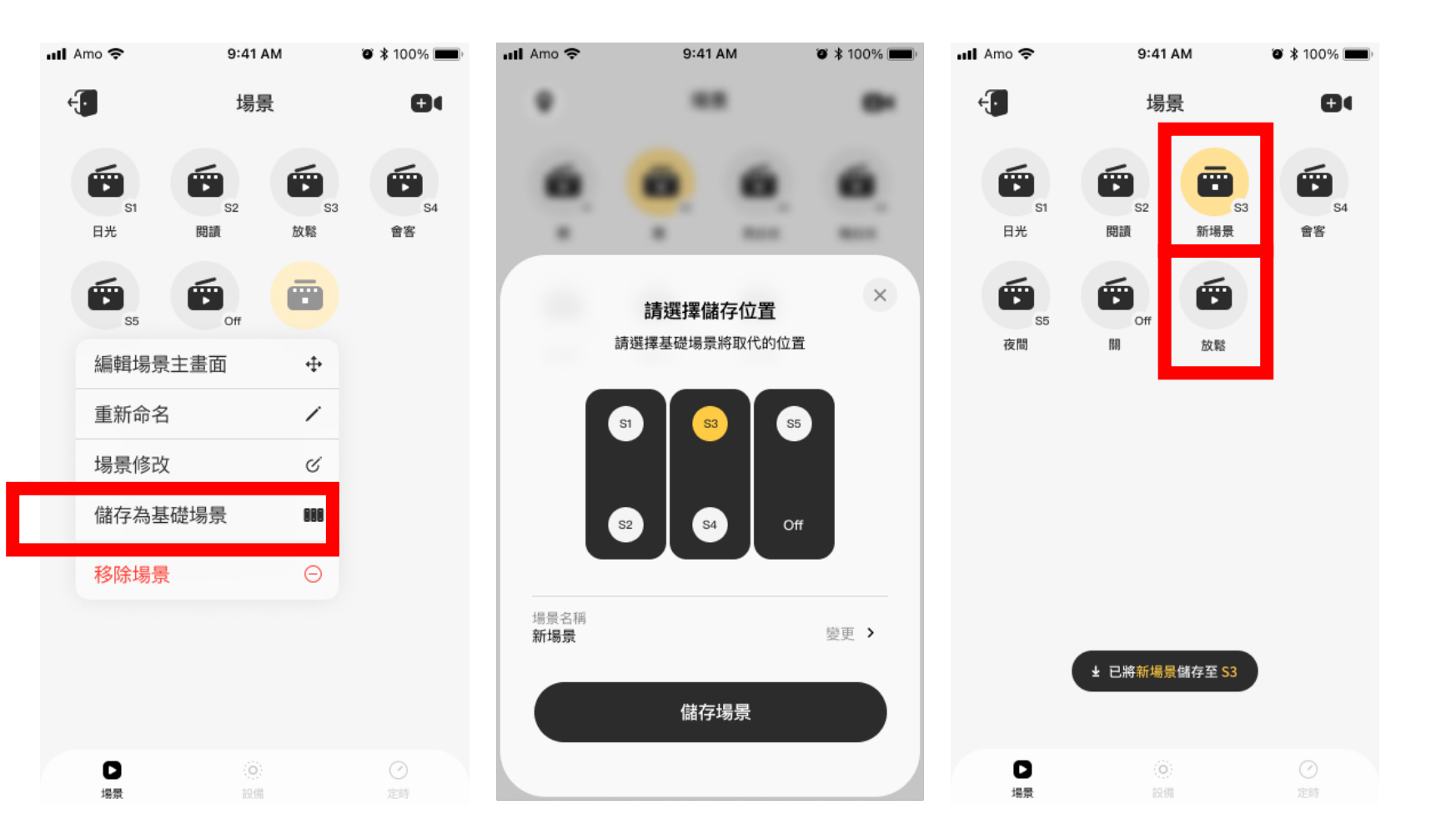

# **APP. 操作問題**

### 定時功能

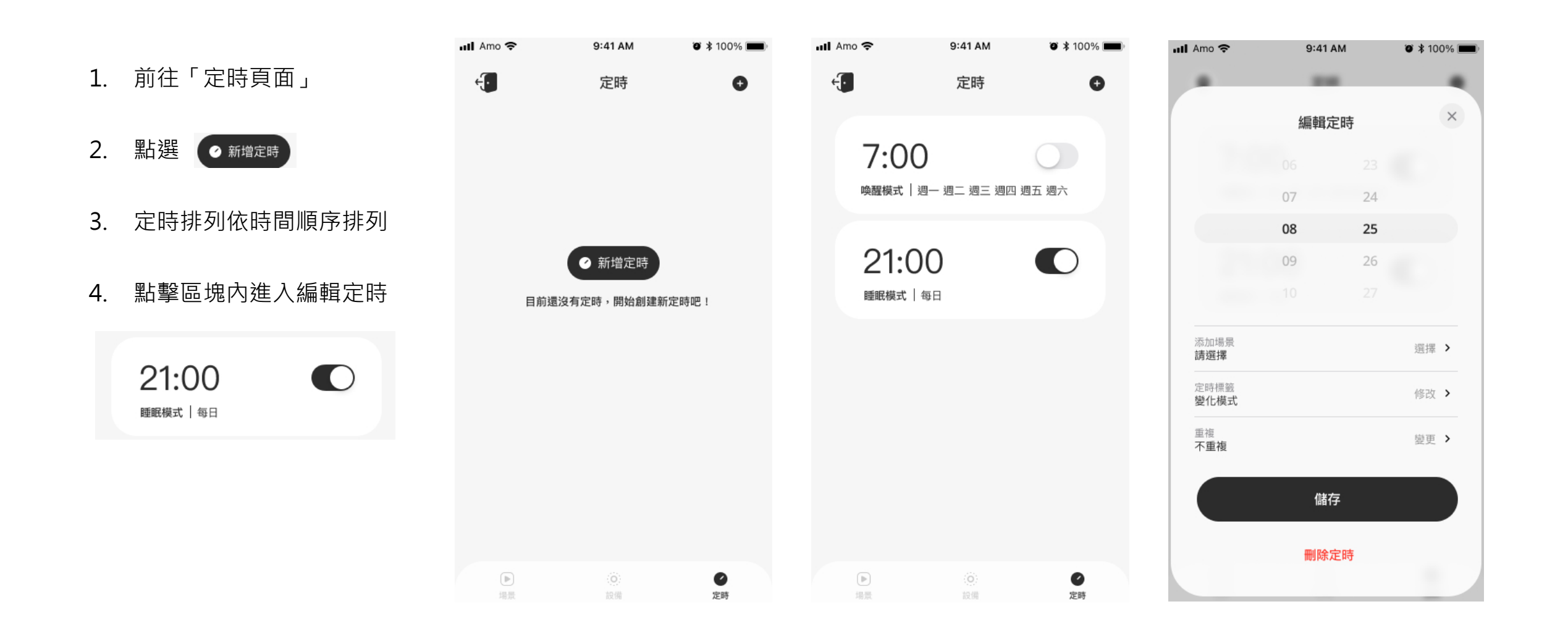

### 定時功能

5. 點選「添加場景」可依照 設定時間開啟場景,實現 節律照明

6. 點選「重複」可設定平日、 周末等日期重複

7. 點選 儲存

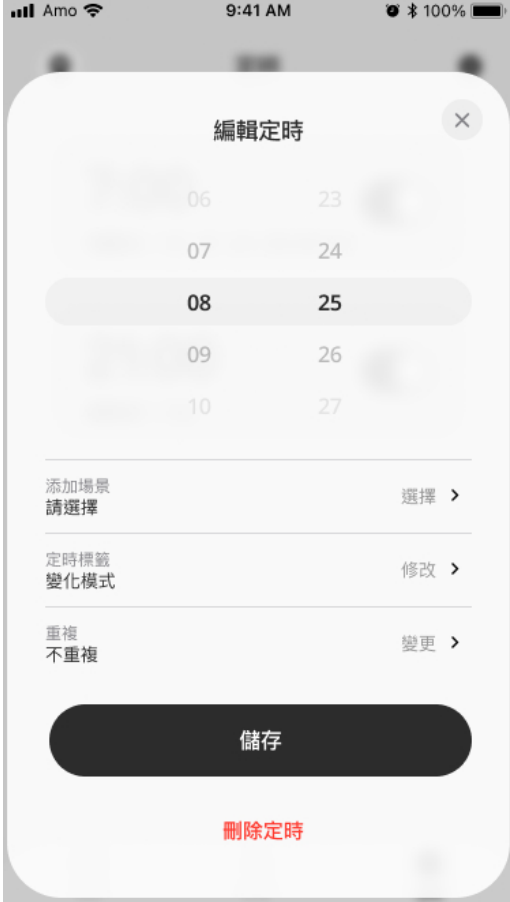

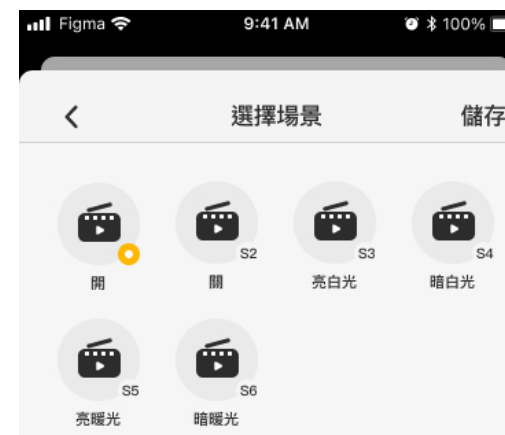

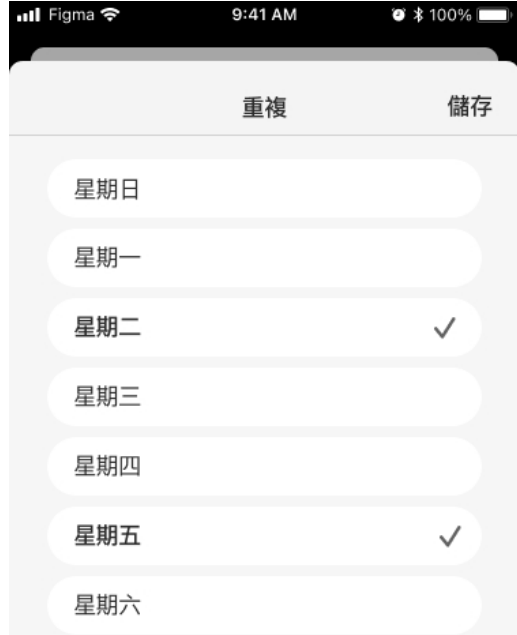

#### 網絡流程/ 輸出檔案

1. 點選 : 進入 2. 點選「輸出檔案」

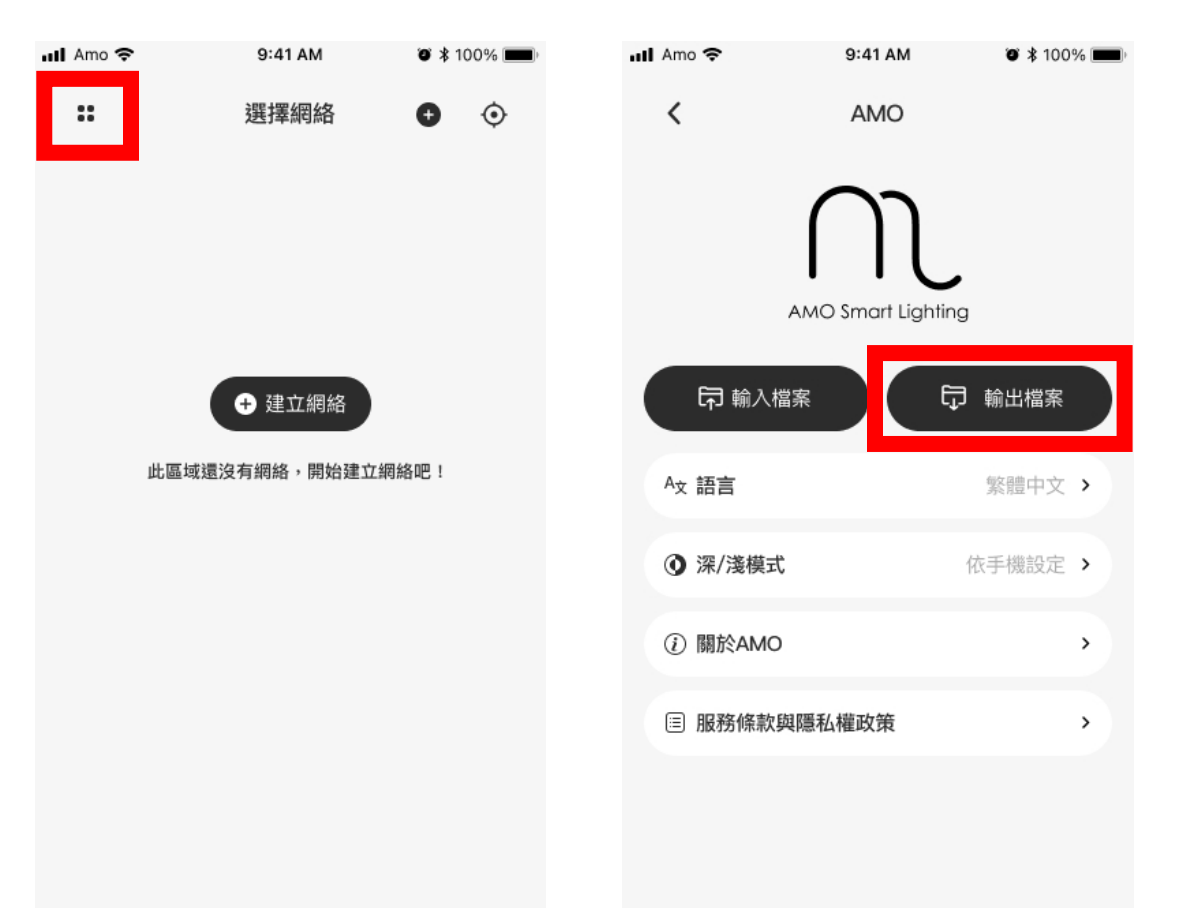

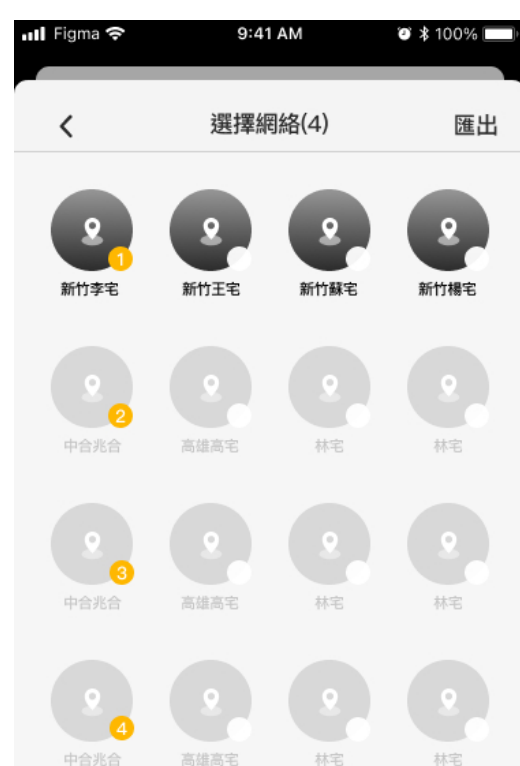

3. 選擇要輸出的檔案 4. 檔案匯出後會顯示 QR code

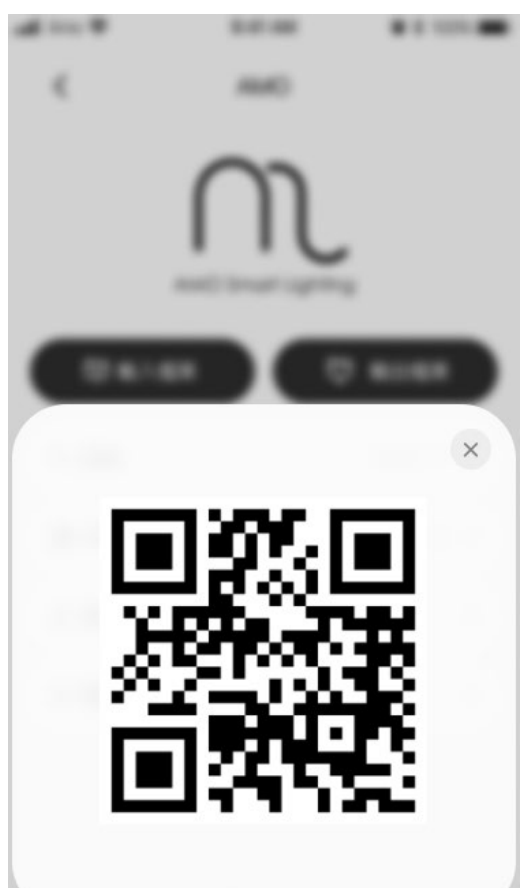

選擇全部

取消選取

#### 網絡流程/ 輸入檔案

1. 點選 : 進入 2. 點選「輸入檔案」

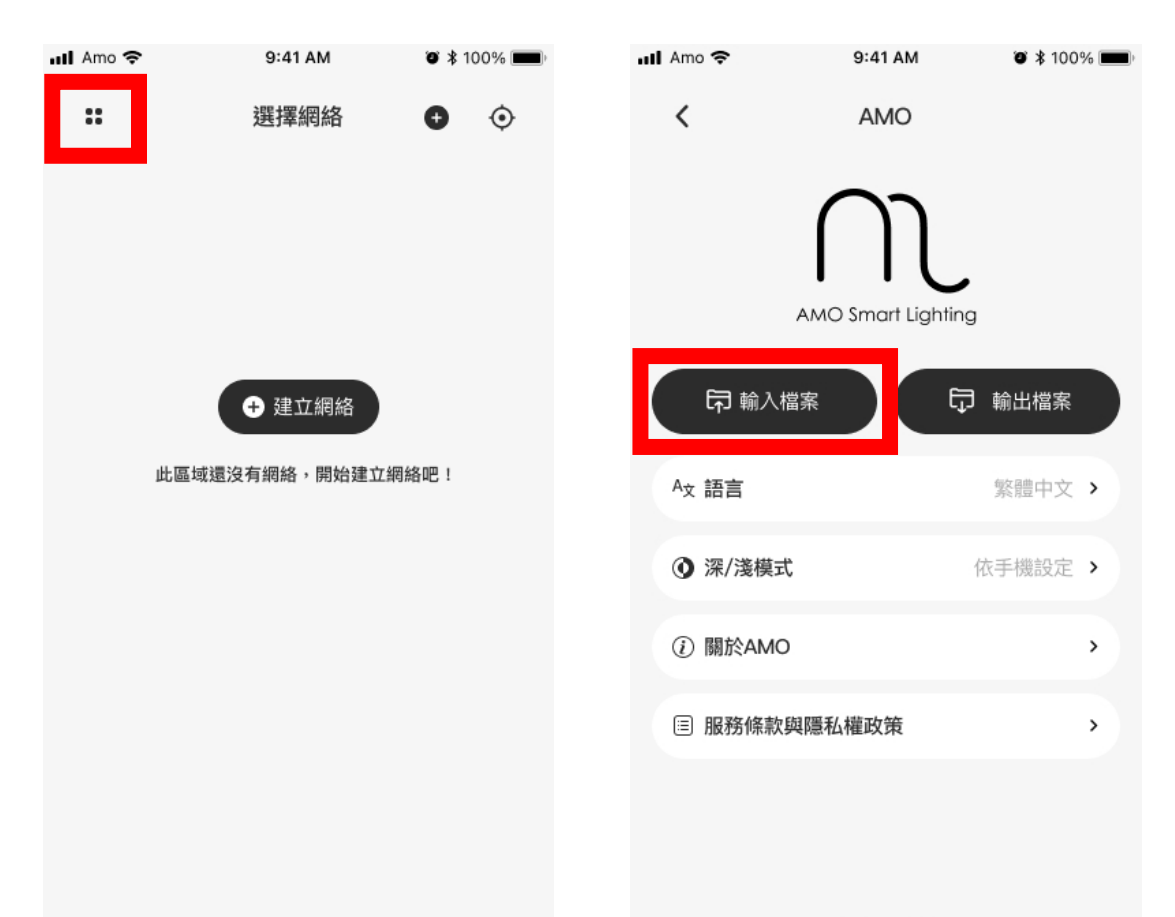

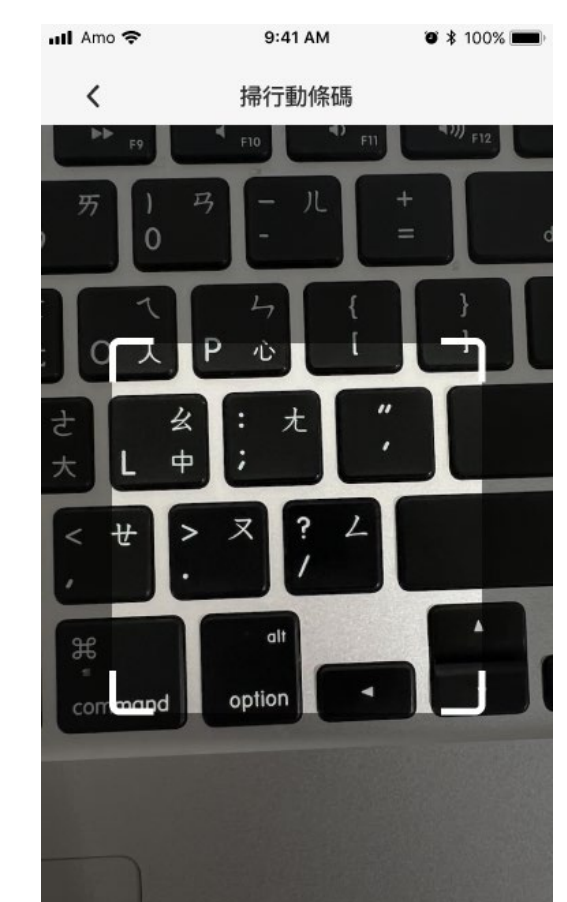

3. 鏡頭掃碼輸入檔案 4. 檔名重複時可直接覆蓋 使用

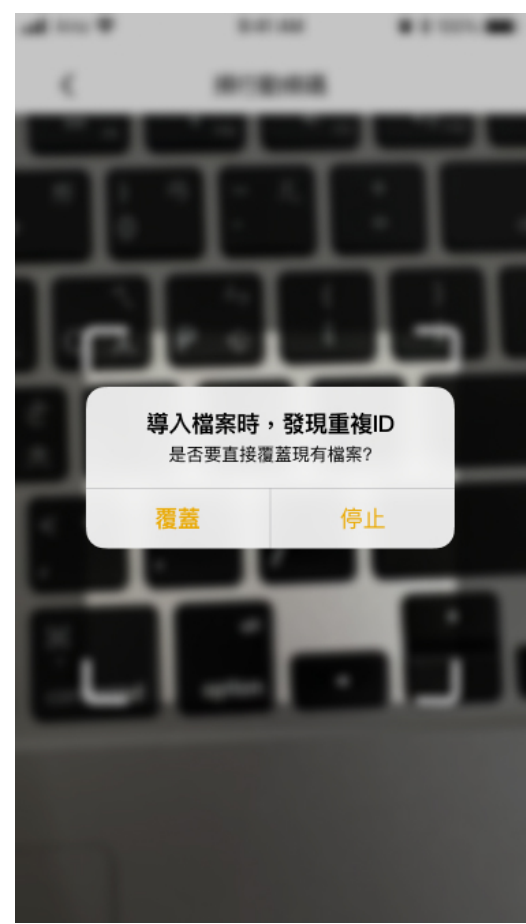

忘記網絡密碼

1. 忘記密碼時,請到「選擇網絡」頁面

2. 長按要登入的網絡,可察看網絡編號

3. 網絡編號後四碼為網絡密碼

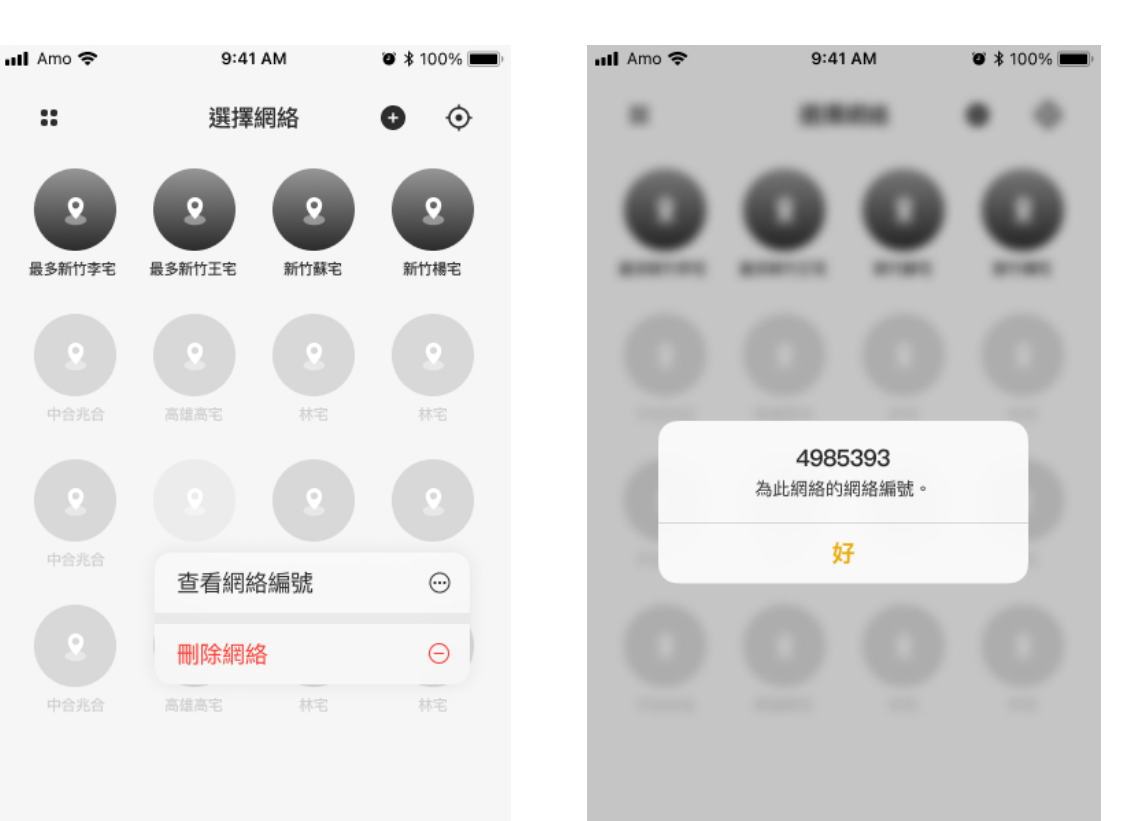

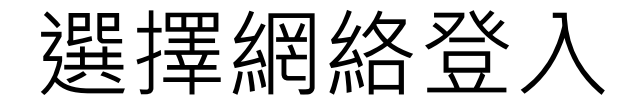

1. 點選已有網絡

2. 輸入網絡密碼

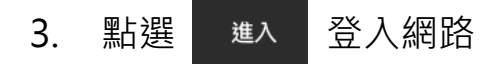

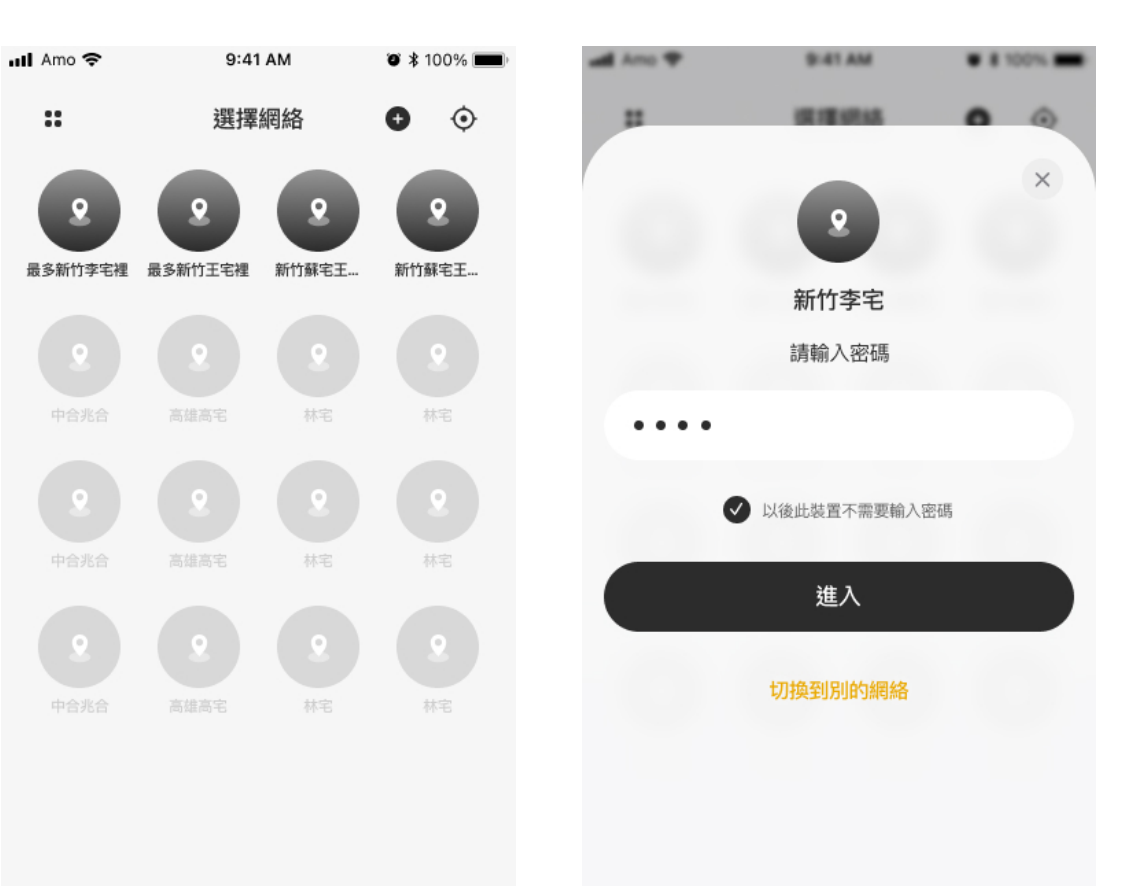

#### 重新命名或刪除網絡

1. 想要重新命名或刪除網 絡,請到「選擇網絡」 頁面

2. 長按要更改的網絡

3. 選擇重新命名, 或是刪

除網絡。

\*若刪除房間,將會一併刪除該房 間內的所有設備

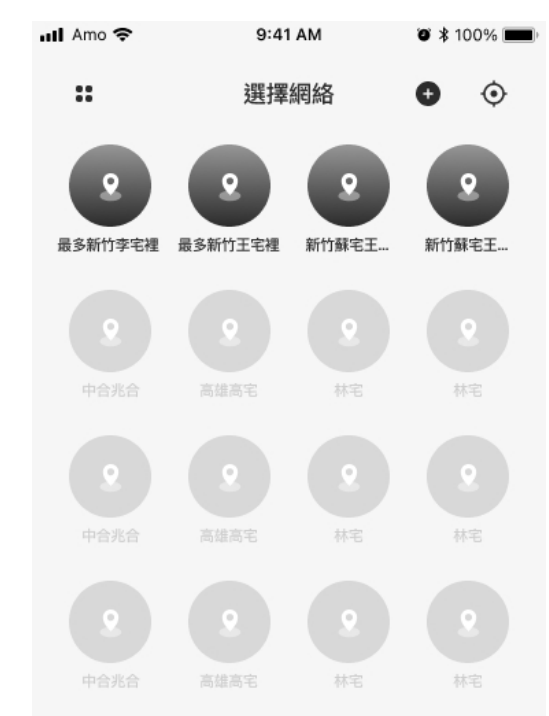

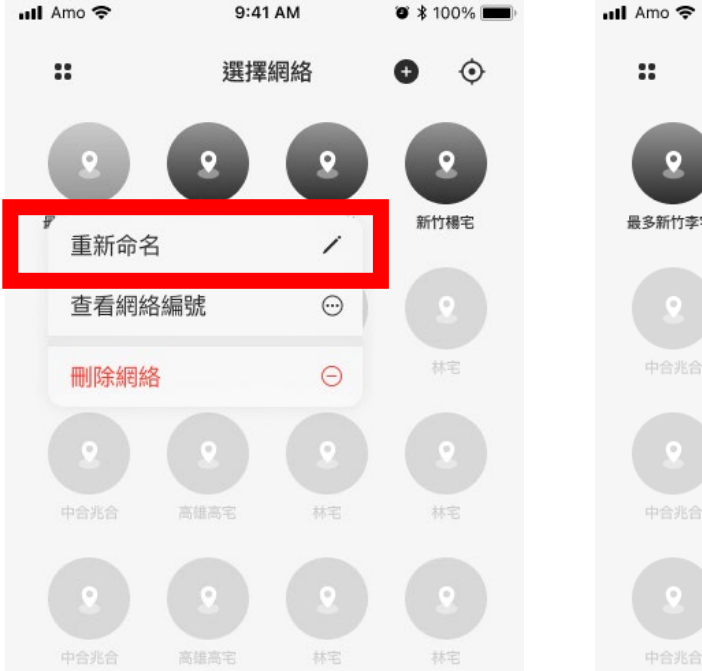

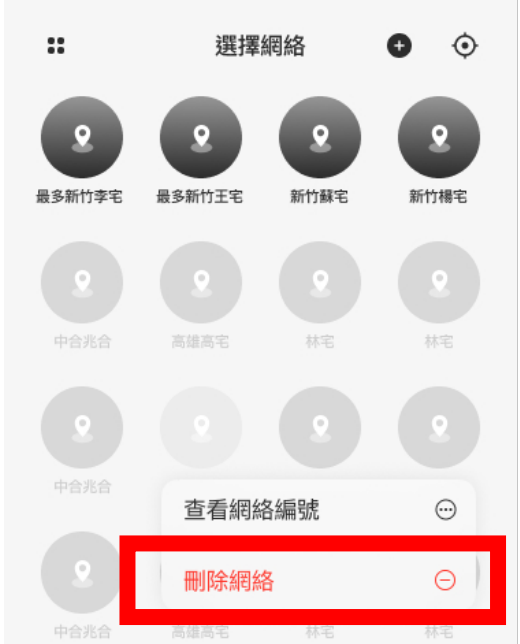

9:41 AM

 $\bullet * 100\%$ 

#### 重新命名或刪除房間

#### 1. 長按要更動的房間

- 2. 選擇「重新命名」或「刪除房間」
- 3. 點選「確認」完成重新命名

\*若刪除房間,將會一併刪除該房間內的所有設備

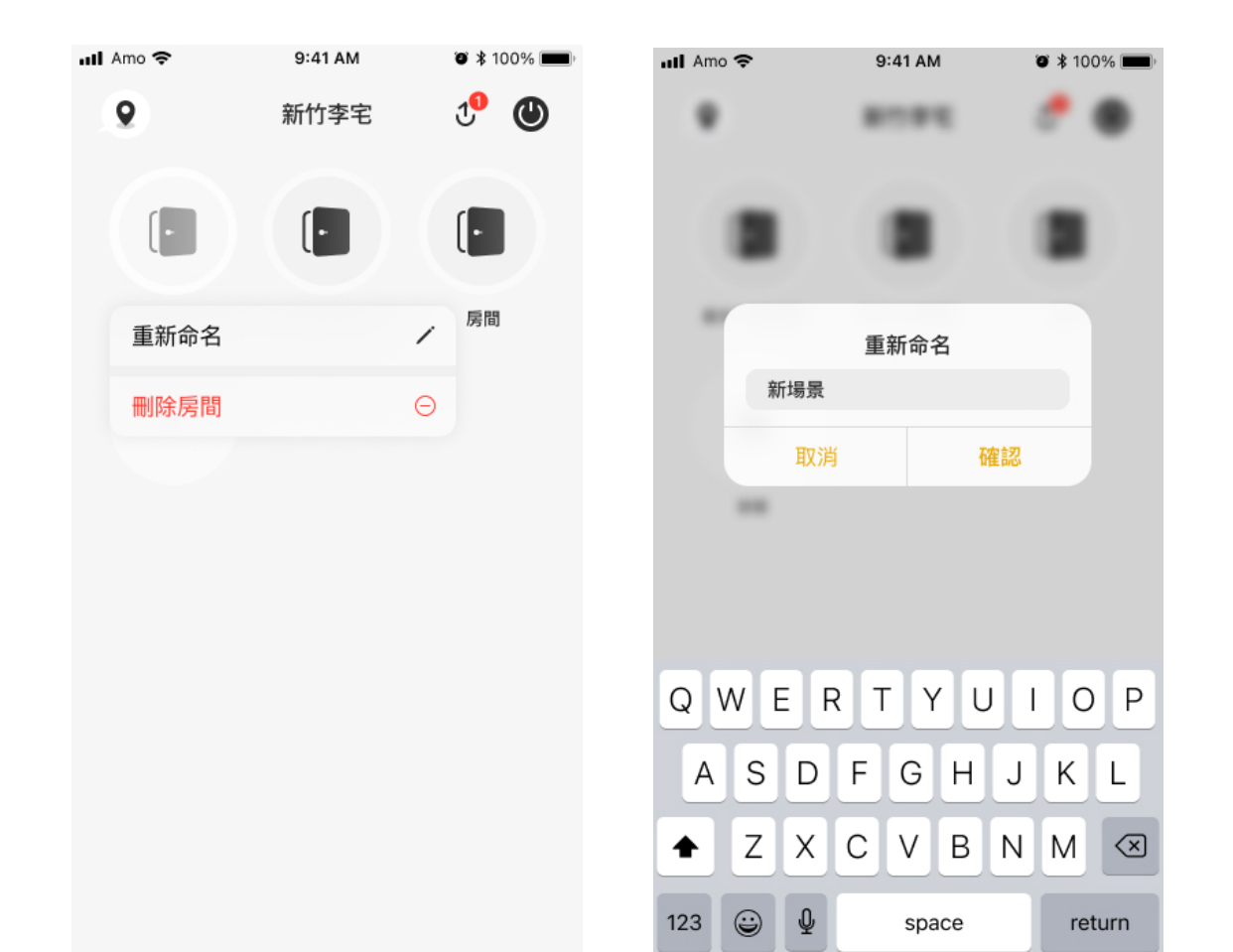

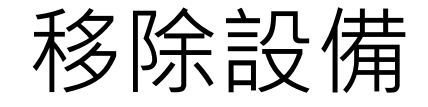

1. 長按要移除的設備,彈出視窗

2. 點選「移除設備」

3. 點選 移除 完成移除設備

\* 移除遙控器 :

點擊「移除設備」後,在七秒內按下遙控 器任一鍵,出現「刪除成功」,才算刪除 完成

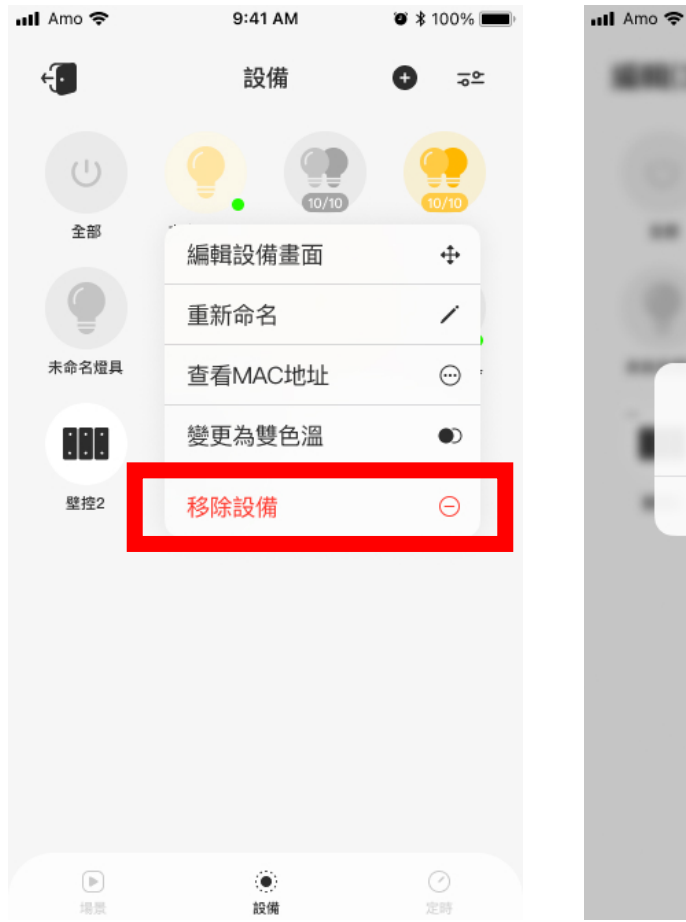

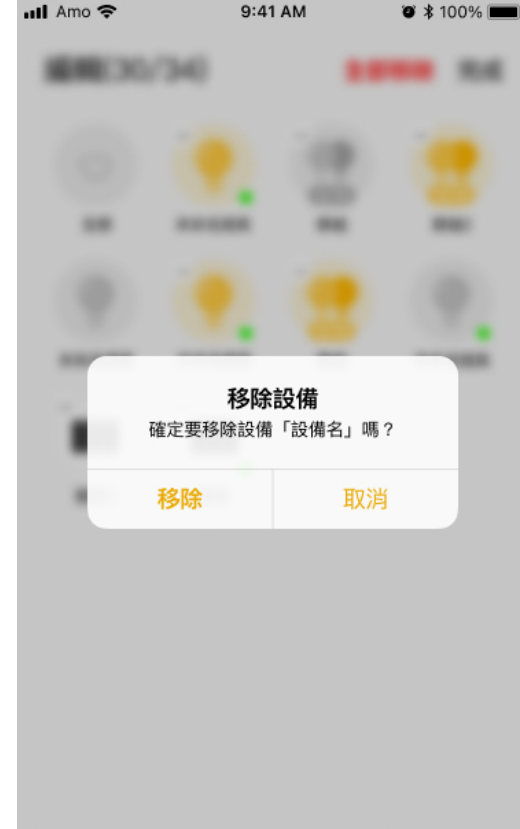

#### 建立群組

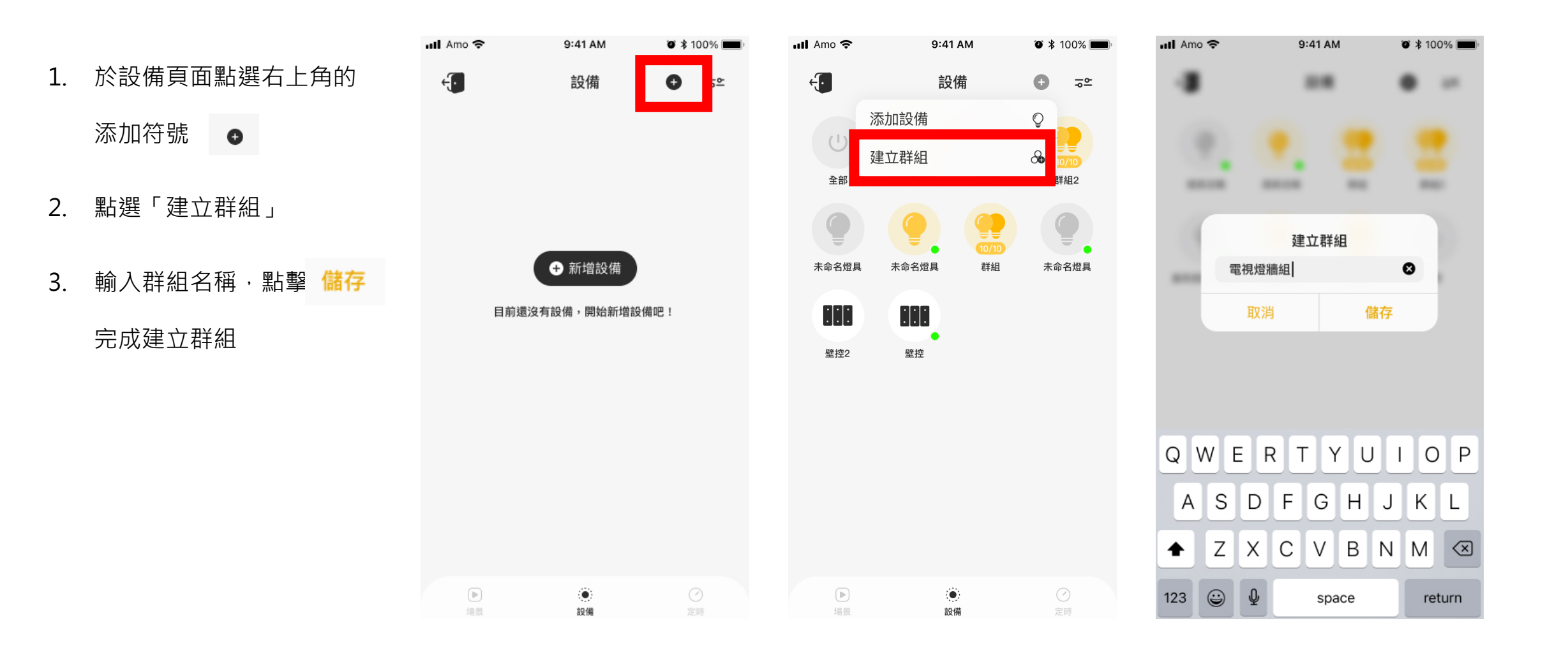

#### 編輯群組

1. 於設備頁面,雙擊群組

- 2. 長按群組進入編輯狀態
- 3. 可以移動、交換位置,也可 以拉出群組外

\*編輯狀態下,交疊設備可以新增群組

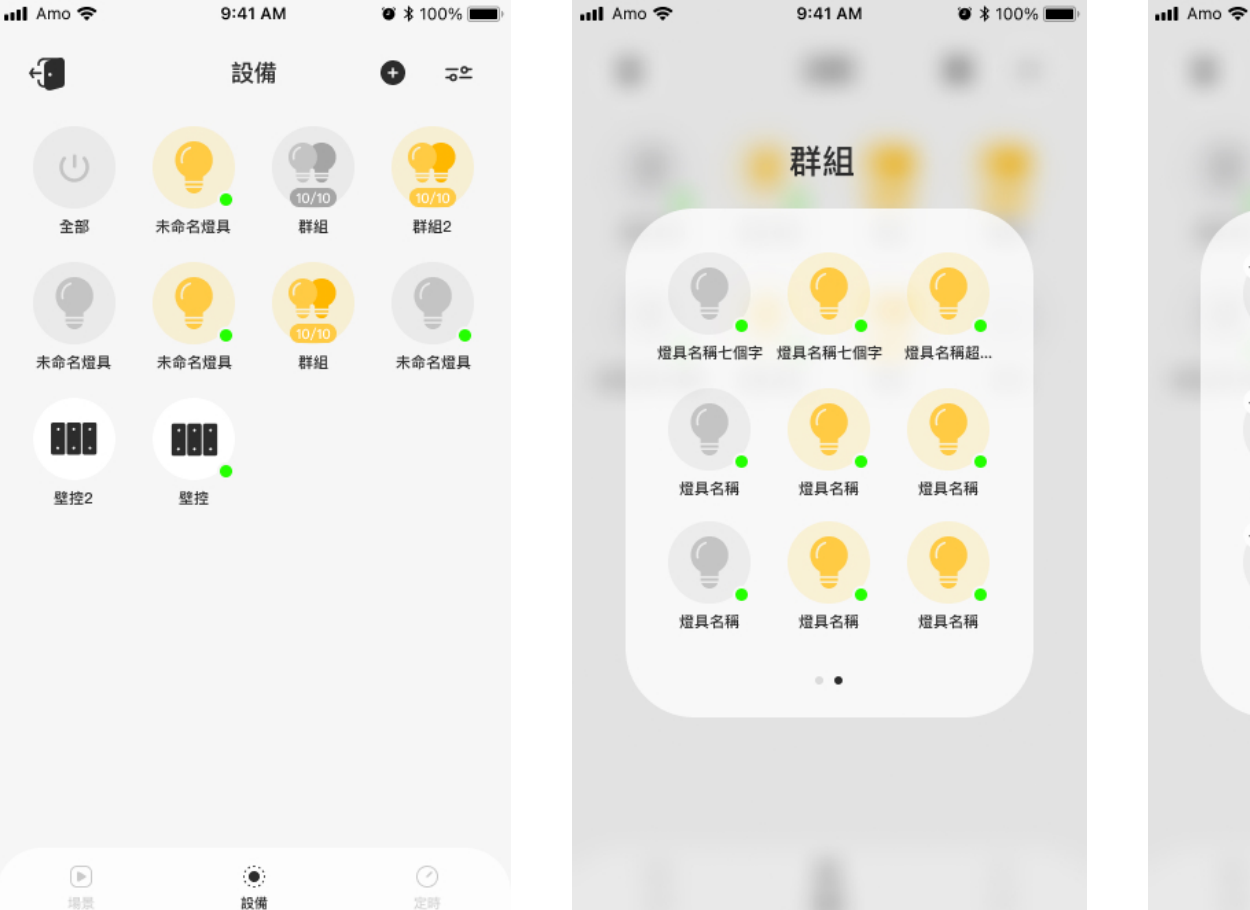

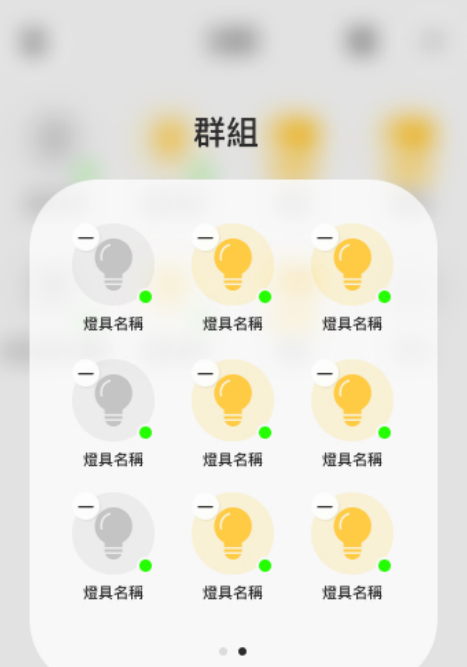

9:41 AM

 $\bullet$  \* 100%

### 解散群組

1. 於設備頁面長按要解散的群組

- 2. 點選「解散群組」
- 3. 點選 解散
- 4. 群組解散後,設備會以單個設

#### 備顯示於設備頁面

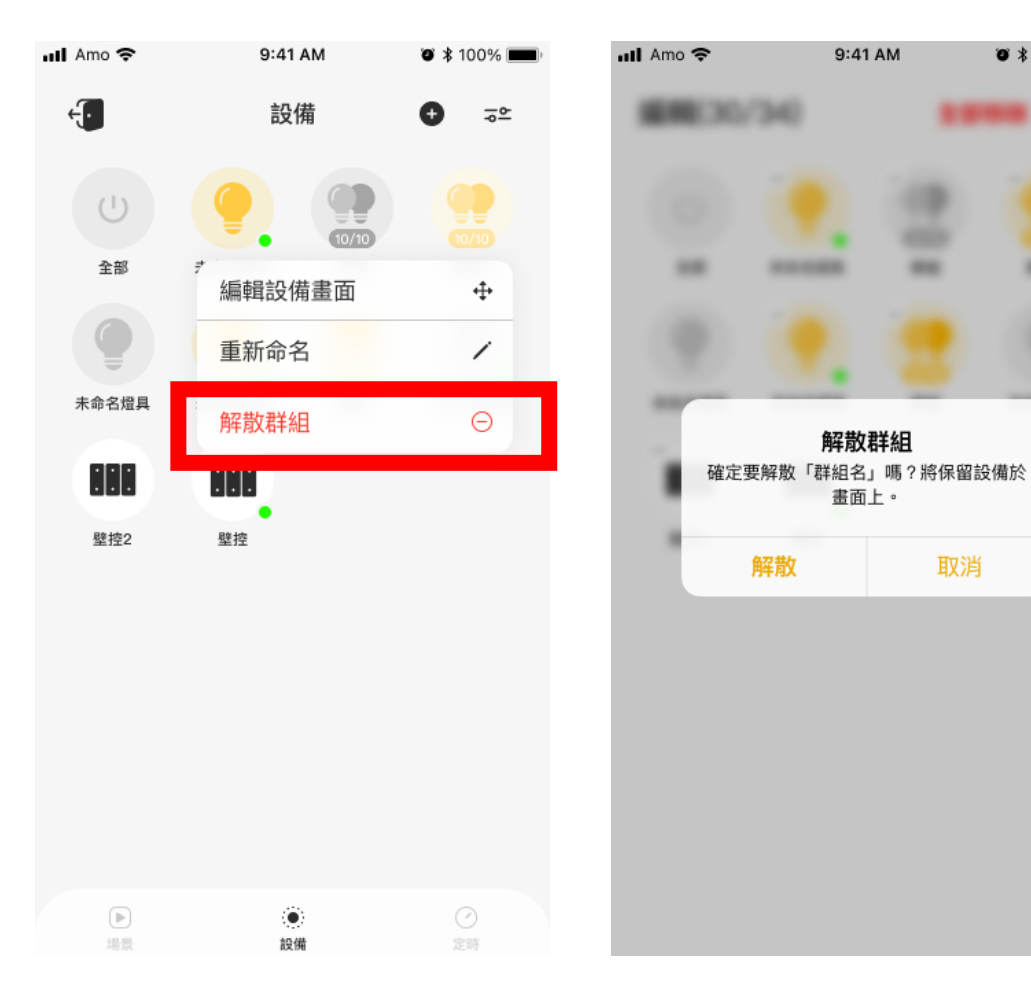

9:41 AM

解散群組

畫面上。

取消

 $\bullet$  \* 100%

**Stude** 

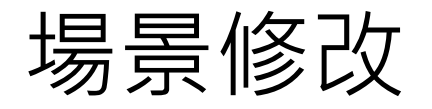

1. 長按一般場景 2. 點選「場景修改」 3. 點選進入個別設備調控

4. 點選儲存,直接覆蓋場景

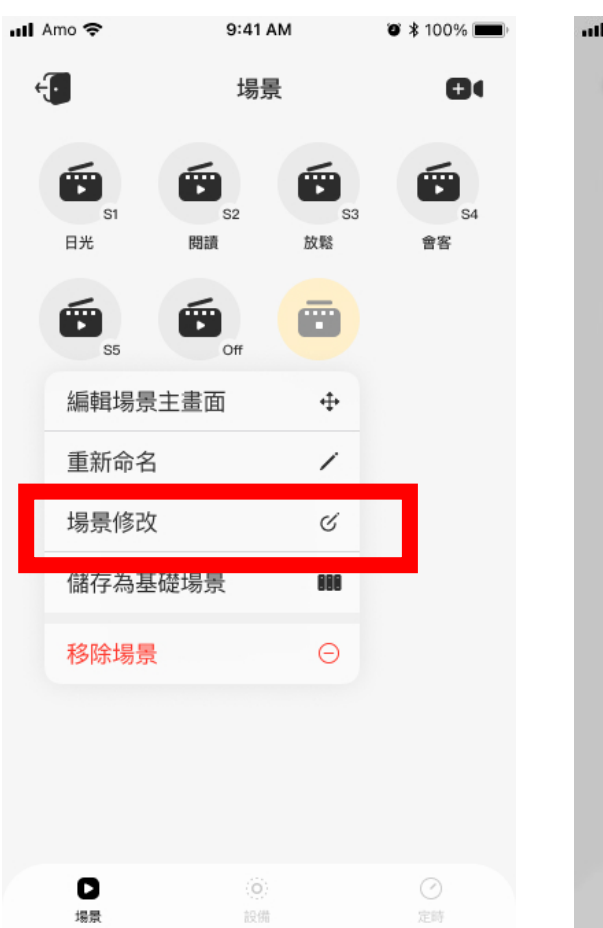

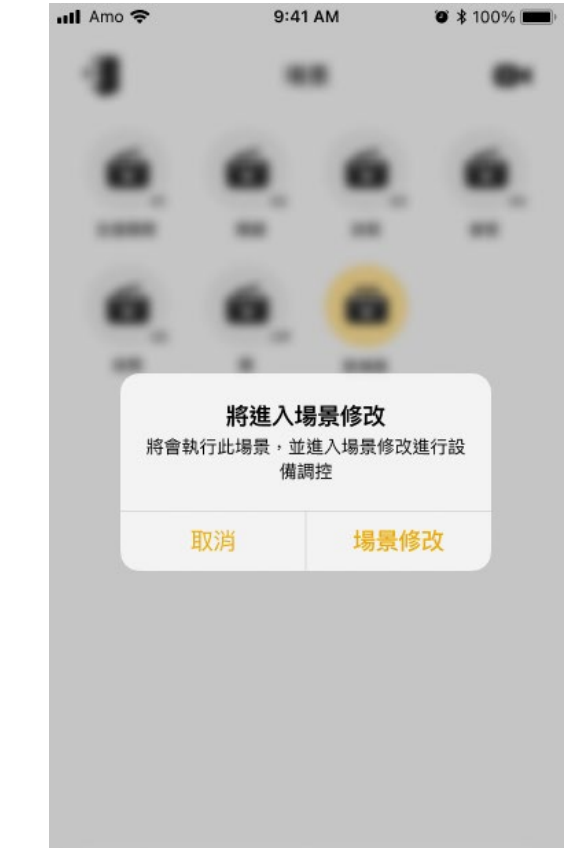

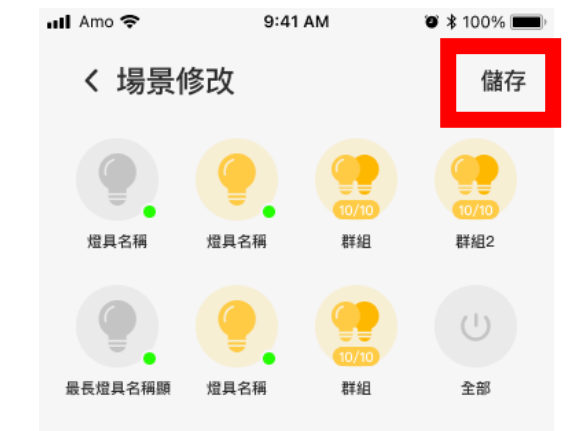

○ 已進入場景修改

### 固件更新流程

#### 1. 進入網絡時會提醒更新,

點選 立即更新

- 2. 更新中會顯示「更新中」,
	- 點選 好 關閉視窗,稍後進入

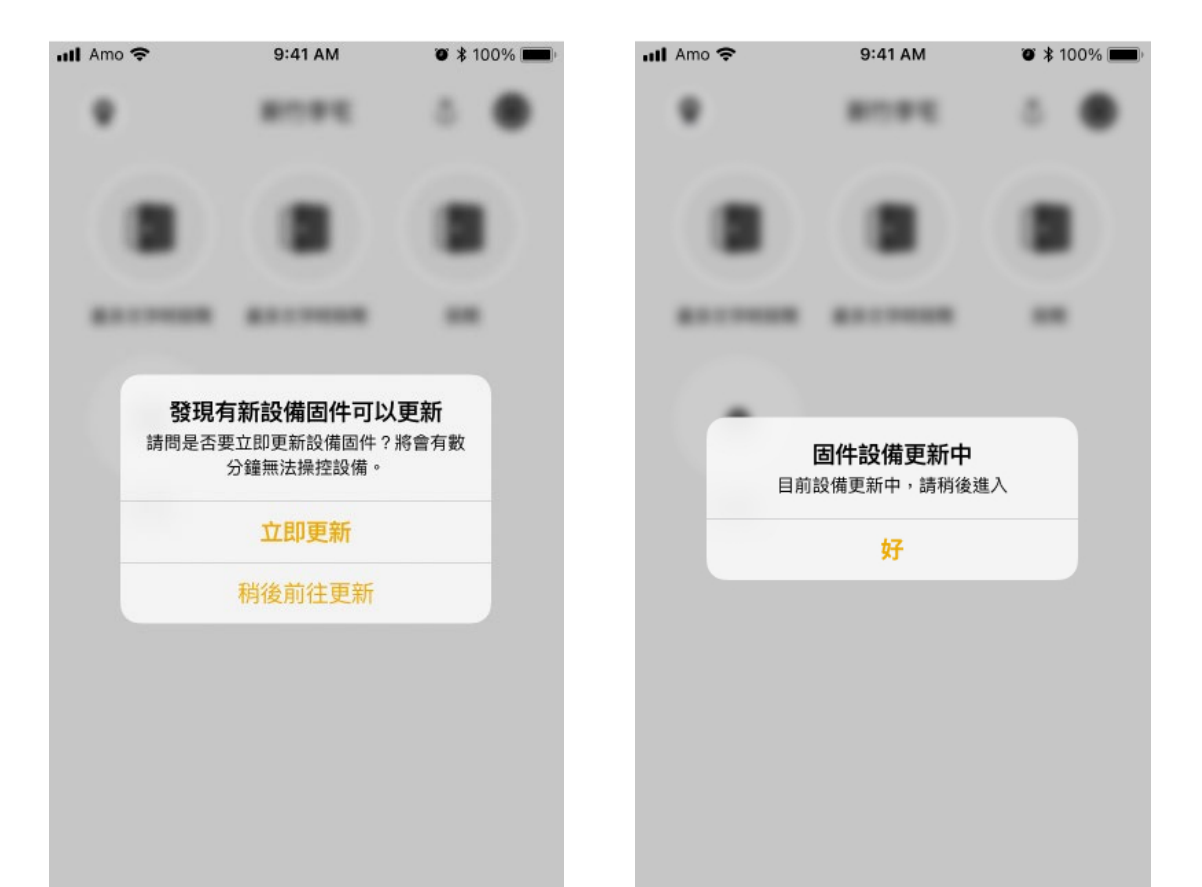

# **Q&A. 常見問題**

#### **Q&A. 常見問題**

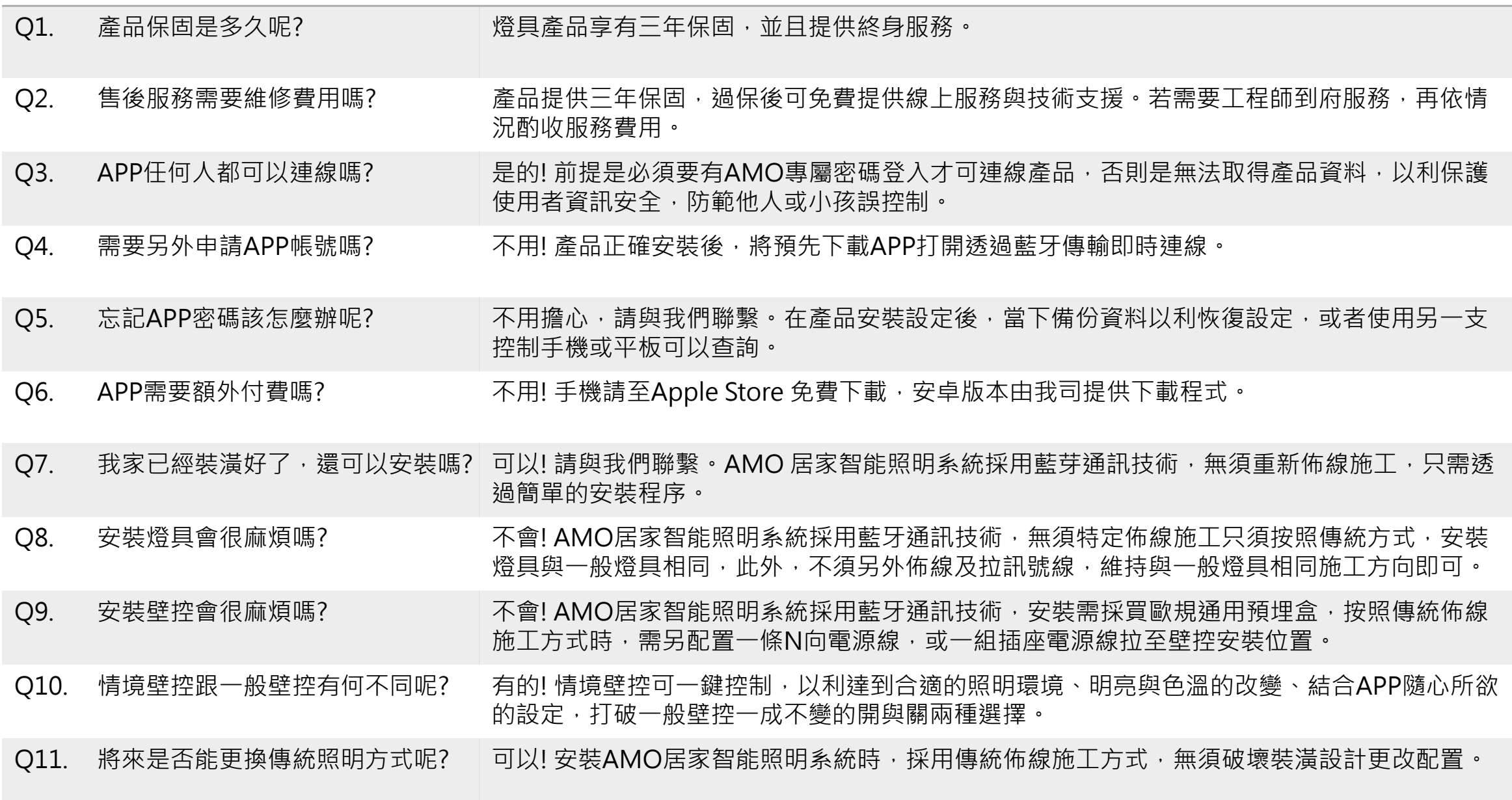